# **Cellcorder** ® **CRT Previewer User's Guide**

1050 Dearborn Drive Columbus, OH 43085 Tel: (954) 377-7101 Fax: (954) 377-7042

[www.vertivco.com](http://www.alber.com/)

590-2091-501A/SL-29406/4200–040 R3

# **Cellcorder** ® **CRT Previewer User's Guide**

1050 Dearborn Drive Columbus, OH 43085 Tel: (954) 377-7101 Fax: (954) 377-7042

[www.vertivco.com](http://www.alber.com/)

590-2091-501A/SL-29406/4200–040 R3

The information contained in this document is subject to change without notice and may not be suitable for all applications. While every precaution has been taken to ensure the accuracy and completeness of this document, Vertiv assumes no responsibility and disclaims all liability for damages resulting from use of this information or for any errors or omissions. Refer to other local practices or building codes as applicable for the correct methods, tools, and materials to be used in performing procedures not specifically described in this document.

The products covered by this instruction manual are manufactured and/or sold by Vertiv. This document is the property of Vertiv and contains confidential and proprietary information owned by Vertiv. Any copying, use or disclosure of it without the written permission of Vertiv is strictly prohibited.

#### **Notice to Users**

Vertiv Corporation reserves the right to make changes to this document without notice to any user or reseller of this product. Vertiv Corporation also reserves the right to substitute or terminate distribution of this document, with no obligation to notify any person or party of such substitutions or terminations.

## Table of Contents

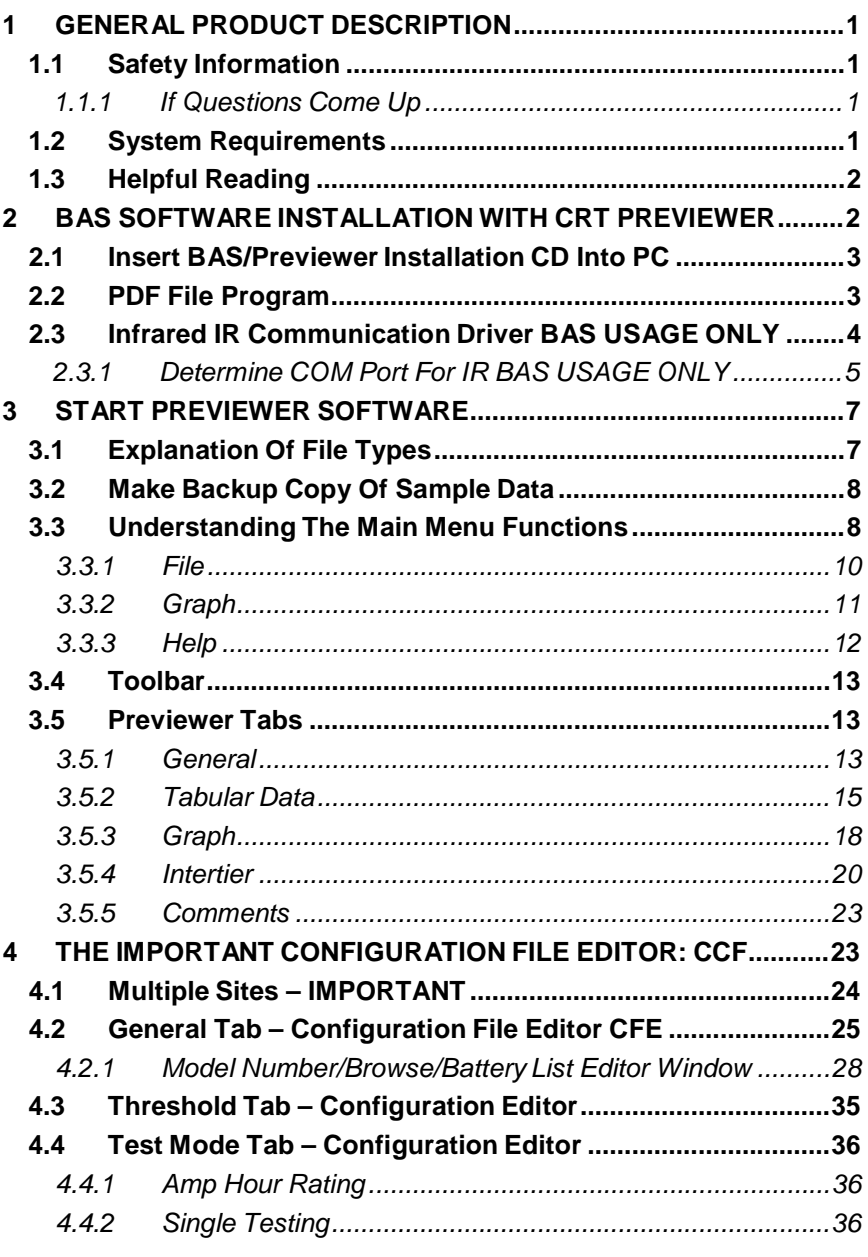

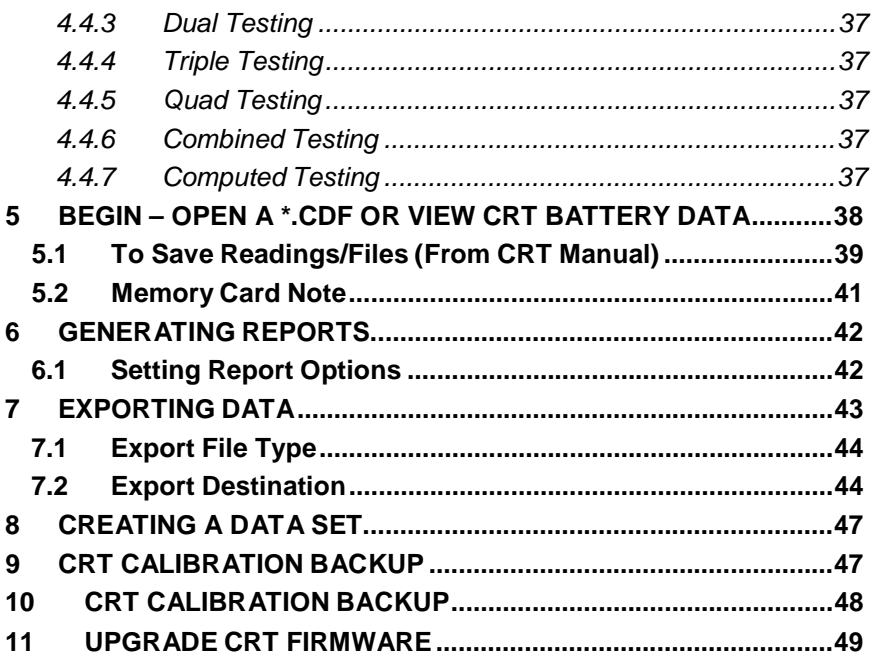

## Table of Figures

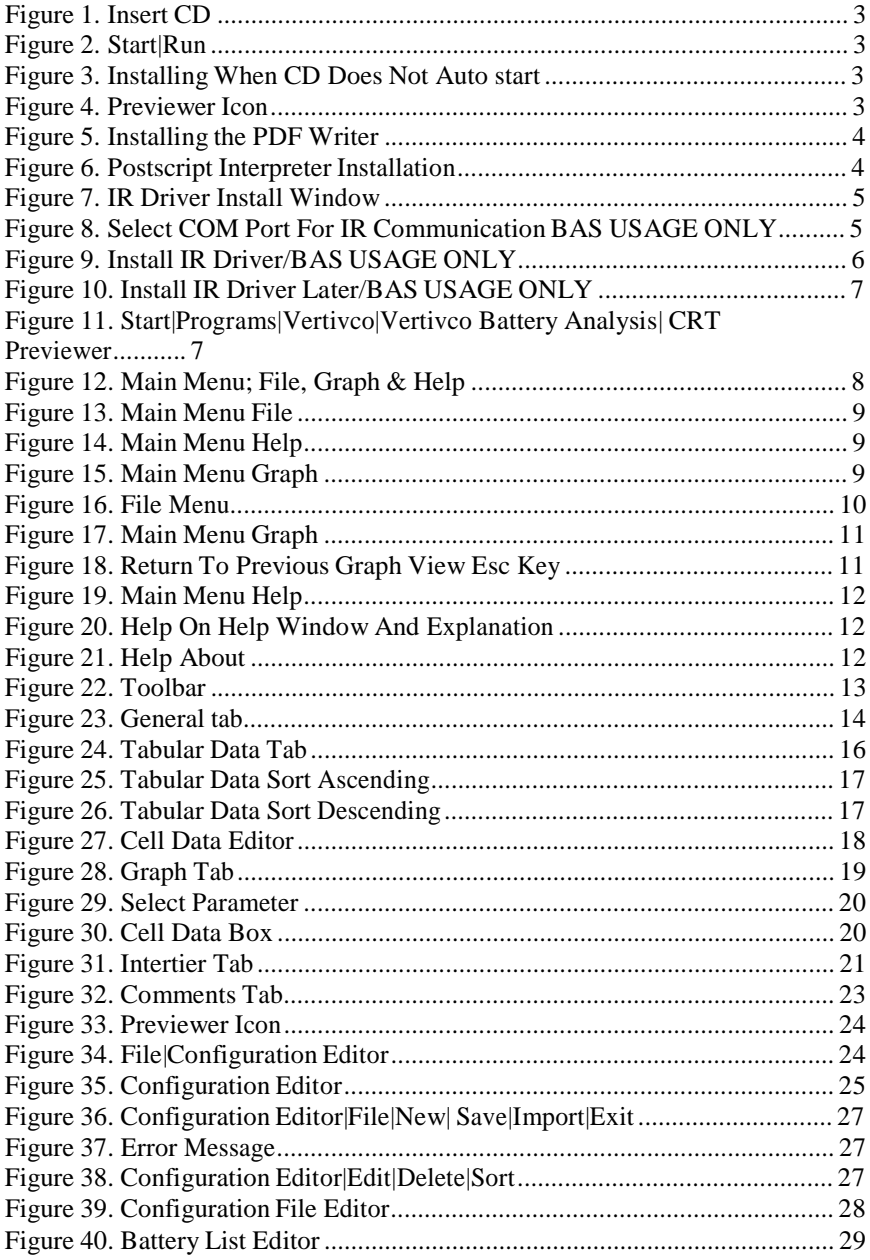

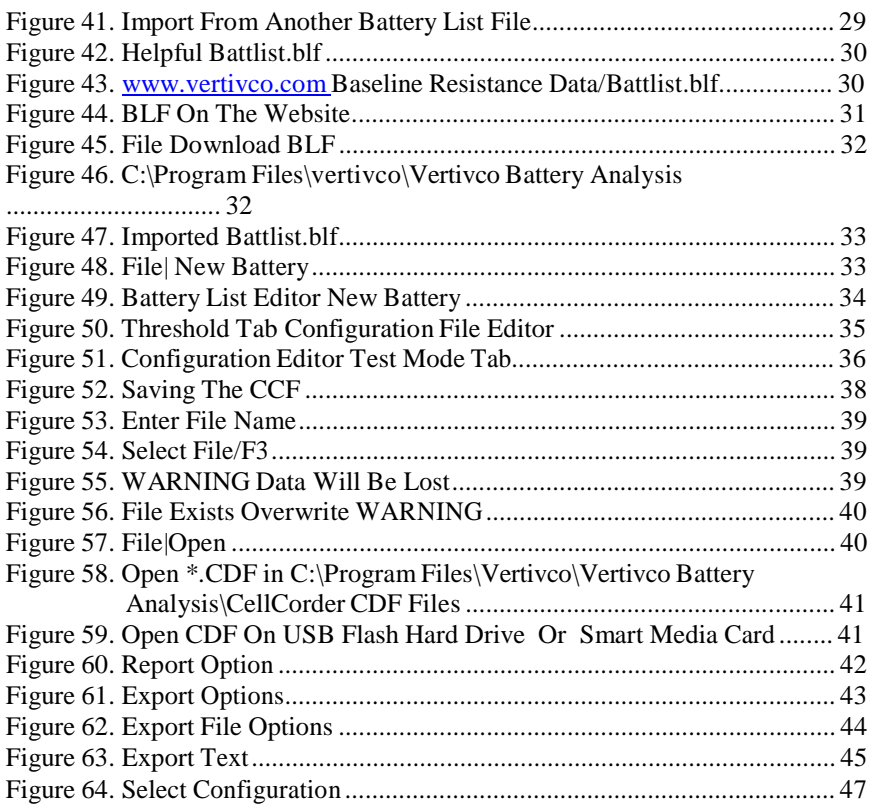

## **1 General Product Description**

The Vertiv CRT Previewer software program allows the user to view the data file, .CDF, created by the CRT and stored on the USB device and/or the Smart Media memory card. Unlike the Battery Analysis System BAS program, where the user can continually build battery files by appending new sets of readings, Previewer only allows the user to view one set of readings at a time and print them.

Previewer can do the following:

- ♦ Display data in bar graph and tabular formats.
- Modify data and save the file.
- Manually create a battery file by entering data from another source and saving the file.
- Create site setup information for the CRT.
- Update Cellcorder CRT firmware.

Previewer interfaces with the CRT Cellcorders only.

The key differences are:

- The CRT–300 has Smart Media memory card capability and
- The CRT-400 has a USB port.

## *1.1 Safety Information*

It is extremely important to read and to understand the safety precautions outlined in the Legal Safety section of the CRT User's Guides and those printed elsewhere in this manual and/or corresponding manuals before using the Cellcorder and the software. Proper installation, use and testing are essential to the correct functioning of the software and the Cellcorder.

#### **1.1.1 If Questions Come Up**

If the user has questions, contact Vertiv at 954–377-7101 or fax 954–377-7042; request Vertiv CRT Previewer software program or Cellcorder assistance.

#### *1.2 System Requirements*

The following are the minimum system requirements for the CRT Previewer software operation.

- ♦ Version 2.01A01or later firmware for the CRT–400 Cellcorder,
- ♦ Version 1.00A25 or later firmware for the CRT–300 Cellcorder
- ♦ Microsoft Windows ®– 2000 or XP.
- Pentium4™ 1GHz or higher microprocessor.
- 128M of memory for Windows 2000, 256M for Windows XP.
- 150M of hard disk space for program installation. 1G of space for data storage.

φ CD|DVD drive.

φ USB port on computer for transferring data via USB flash drive.

## *1.3 Helpful Reading*

It is a good idea to read through the following manuals before using the CRT and Vertiv CRT Previewer software program.

- Cellcorder CRT Previewer User's Guide, pn 4200–040
- ♦ Battery Analysis System User's Guide, pn 4200–002
- Cellcorder CRT User's Guide, pn 4200–038, pn 4200–070
- USB device manufacturer's instructions. Belkin Components, Smart Media or other instructions.
- Uninterruptible Power Supply UPS manufacturer's instruction manual, if a
- UPS is used.

## **2 BAS Software Installation With CRT PREVIEWER**

The Vertiv CRT Previewer software program is compatible with CRTs, Version 1.00A25 or later, and is distributed on one CD. Before installation, close all other programs.

To install the program, insert the CD into the computer and select Start|Run from the Windows desktop. From the Run window, type d:\setup (or other drive) to start the installation, then follow the on–screen instructions. After installation, an icon shortcut appears on the desktop.

During installation, the options to install the following are available:

a PDF writer,

*NOTE: If Adobe Writer software is already installed on the pc, then do not install the PDF writer made available with this software.*

an IR driver, and

*NOTE: IR communication is done with the BAS software only.*

a sample database.

## *2.1 Insert BAS/Previewer Installation CD Into PC*

Before BAS software installation, close all other programs.

To install the program, insert the CD into the computer.

The CD is equipped to auto start to install the program.

If the CD does not auto start, select **Start|Run** from the Windows task bar.

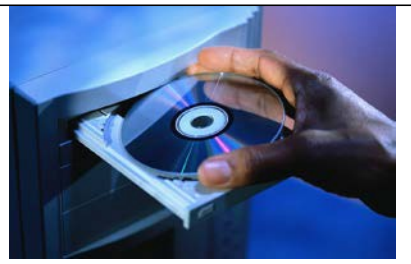

**Figure 1. Insert CD**

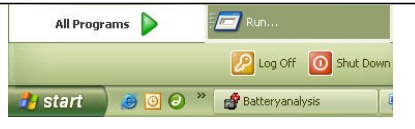

**Figure 2. Start|Run**

From the Run window, type d:\setup (or other drive letter that corresponds to where the DVD|CD is), or select Browse to find the DVD|DC drive, then follow the instructions.

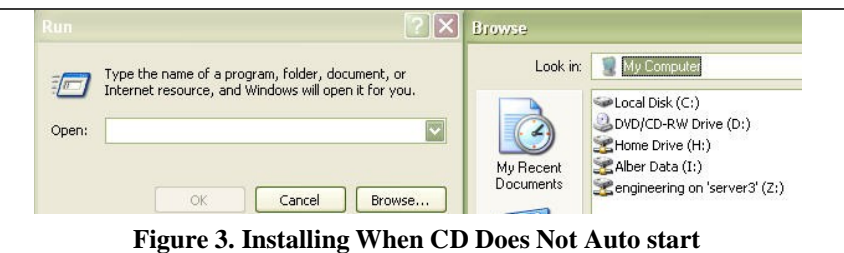

After installation, an icon appears on the desktop.

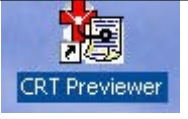

**Figure 4. Previewer Icon**

## *2.2 PDF File Program*

DocudeskIf a program such as Adobe Acrobat® is not installed on the pc and the user wants to create reports in PDF format, the user may install a trial version of the Docudesk™ PDF writer during software installation. After 15 trial uses, the user may purchase the writer program from Docudesk: [www.docudesk.com.](http://www.docudesk.com/)

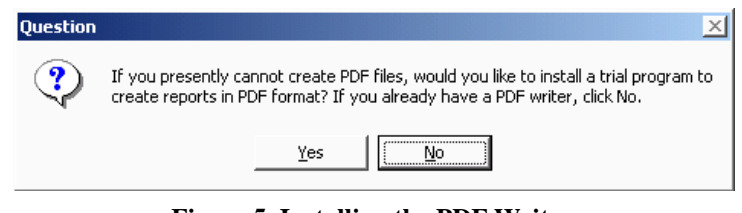

## **Figure 5. Installing the PDF Writer**

When installing the Docudesk PDF writer, a window may indicate that the user needs a Postscript interpreter. When the user selects Next>, the Ghostscript program installs.

Setup - deskPDF 2.5 Standard **Installer Notification** A Postscript Interpreter was not detected on your system. Free PostScript Interpreter Trour system does not appear to have a postscript interpreter installed. Click 'Next' For more options. deskPDF is a printer driver, port monitor and postscript markup<br>tool which produces postscript files for prepress applications and distilling PDF files. deskPDF has options to automatically launch separate applications including Adobe's free PDF viewer and various postscript interpreters. In order to create Notice a new room and the discussion of the method of the final on your system.<br>This hed PDF files, you will need a postscript interpreter installed on your system.<br>The default postscript interpreter for deskPDF is Adobe's Distiller, deskPDF will also work with the Ghostscript postscript interpreter. In accordance with the GNU GPL (also see the GNU FAQ), we have aggregated the installer for a free GPL licensed version of Ghostscript in this virtual CD rom package. You may select to install this free interpreter or configure deskPDF to pues your existing installation of Adobe Acrobat, Ghostscript or any other compatible<br>|interpreter. GPL Ghostscript is free software licensed under the GNU General Public license. You will be prompted with the option to install this program with the  $Next$ Cancel

**Figure 6. Postscript Interpreter Installation**

#### *NOTE:*

*To install the PDF writer later, browse the BAS CD to the Docudesk PDF folder and click the deskPDF25Std– Setup.exe install file.*

#### *2.3 Infrared IR Communication Driver BAS USAGE ONLY*

*NOTE:*

*Only the BAS communicates via IR.*

*INSTALLATION STEPS ARE PROVIDED HERE IN CASE THE PREVIEWER MANUAL IS FOLLOWED FIRST.*

Once the user has finished installing the PDF writer and interpreter, a window will ask the user to install the IR driver.

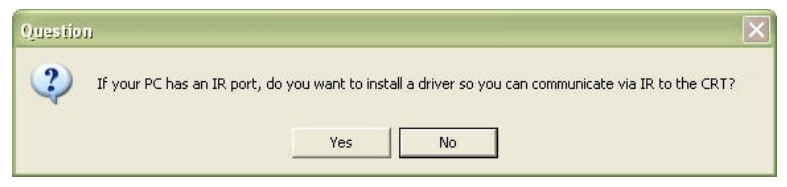

**Figure 7. IR Driver Install Window**

If the user wants to communicate by IR and is using Windows 2000 or XP and the computer has an IR port, then install the IRComm2K IR port driver to allow the computer to communicate via IR with the BAS program.

If the user attempts to install the IR driver on a computer with no IR port, the user will receive the warning, "There is no infrared adaptor installed on this system." The user may continue with driver installation, but the driver will not do anything until an IR adaptor is installed.

#### **2.3.1 Determine COM Port For IR BAS USAGE ONLY**

During IR installation, select a COM port for IR Communication Driver.

*NOTE: Ports (in use) are not available for IR Communication and the installation wizard will indicate those ports that are in use.*

*Previewer will not recognize IR communication.*

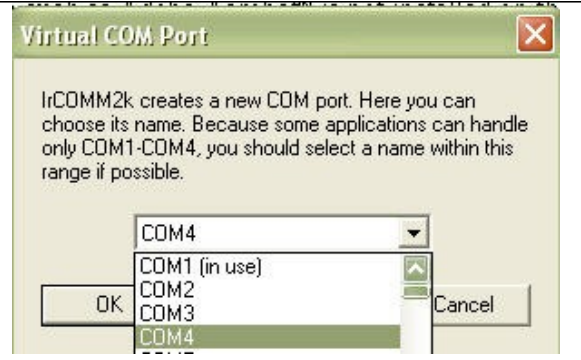

**Figure 8. Select COM Port For IR Communication BAS USAGE ONLY**

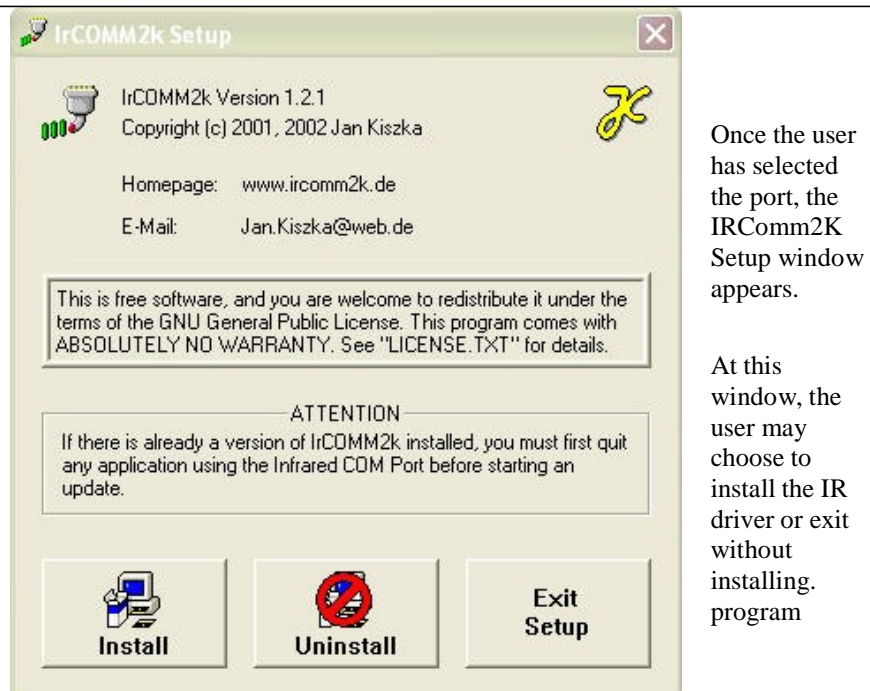

#### **Figure 9. Install IR Driver/BAS USAGE ONLY**

#### *NOTE:*

*To install the IR driver later, go to My computer and access the program files.*

*The Program Files are kept on the C: drive.*

*Go to C:\Program Files\vertivco\Vertivco Battery Analysis\IR driver, select Setup.exe, and follow the instructions.*

#### Start Previewer Software

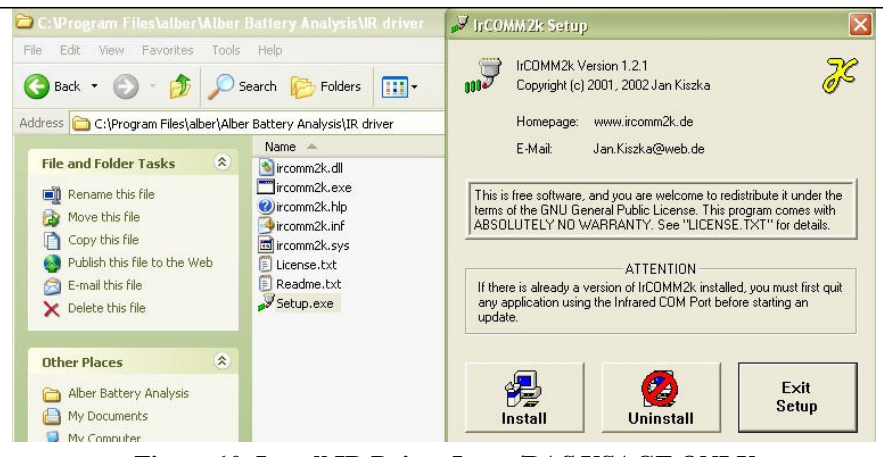

**Figure 10. Install IR Driver Later/BAS USAGE ONLY**

## **3 Start Previewer Software**

To start the Previewer software program, double–click the Previewer icon on the desktop or select Start|Programs|Vertivco|Vertivco Battery Analysis| CRT Previewer from the Task bar. Previewer opens and the General tab appears. Each toolbar button along the top of the program window displays a hint when the cursor is over it.

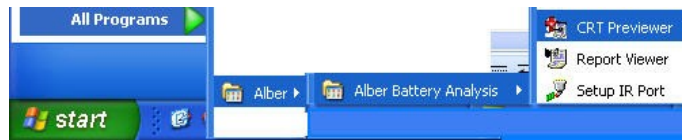

**Figure 11. Start|Programs|Vertivco|Vertivco Battery Analysis| CRT Previewer**

## *3.1 Explanation Of File Types*

Several file extensions are used in the Cellcorder BAS and Previewer programs. These extensions are associated as follows: types

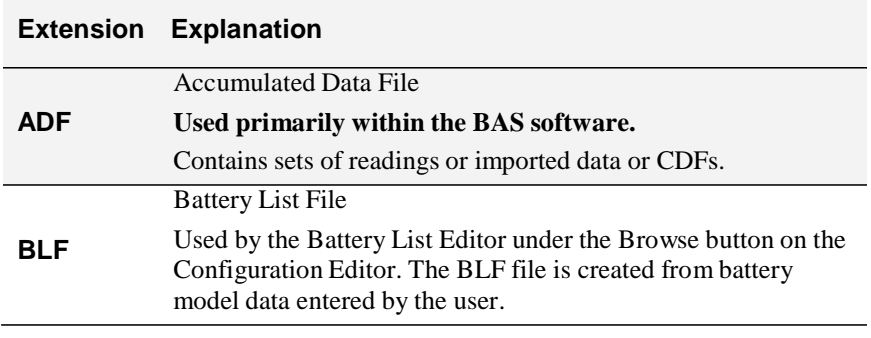

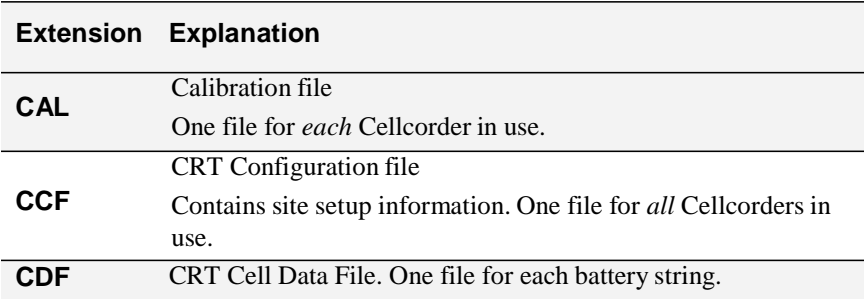

## *3.2 Make Backup Copy Of Sample Data*

Previewer program contains the sample file sample.cdf. Use this file to try features described in this manual. When saving a modified sample file, use a different file name so the original sample data does not get changed.

Use the sample file sample.cdf to try features described in this manual.

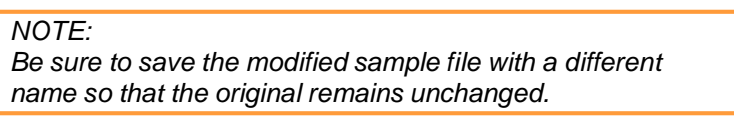

## *3.3 Understanding The Main Menu Functions*

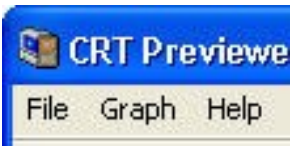

**Figure 12. Main Menu; File, Graph & Help**

|                         | CRT Previewer - Version 1.3.0.2: C: Program Files Alber Alber Battery An |                                             |  |
|-------------------------|--------------------------------------------------------------------------|---------------------------------------------|--|
| File<br>Graph<br>Help   |                                                                          |                                             |  |
| New<br>Open             | $\sqrt{\frac{1}{100}}$<br>瀏<br>B                                         | B.                                          |  |
| Reopen                  | 1 C:\Program Files\Alber\Alber Battery Analysis\C\2strings.cdf           |                                             |  |
| Save                    | 2 C:\Program Files\Alber\Alber Battery Analysis\Ce\sample.cdf            |                                             |  |
| Save As<br>Close        | tral Dats Site                                                           | Threshold                                   |  |
| Print:<br>Printer Setup | Battery                                                                  | High Cell Voltage<br>Low Cell Voltage       |  |
| Configuration Editor    | $\frac{1}{\cdot}$                                                        | High Cell Resistance                        |  |
| Exit                    | hg 201                                                                   | Low Cell Resistance<br>Intercell Resistance |  |
| Clear File List         | $2 - 123$                                                                | Intercell Resistance:                       |  |

**Figure 13. Main Menu File**

| - Version 1.3.0.1: C: Program Files Alber All |                    |  |  |
|-----------------------------------------------|--------------------|--|--|
| Help                                          |                    |  |  |
| Help on Help                                  | Œ                  |  |  |
| Search for help on F1                         |                    |  |  |
| About                                         |                    |  |  |
| Alber on the Web                              | Go to our Web Page |  |  |
| Central Dats Site                             | Send us EMail      |  |  |

**Figure 14. Main Menu Help**

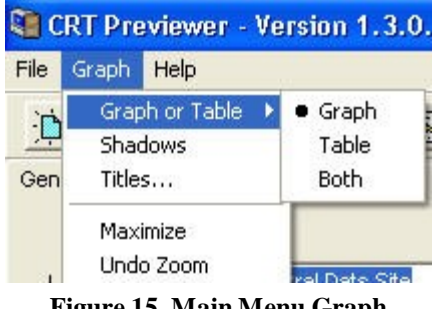

**Figure 15. Main Menu Graph**

## **3.3.1 File**

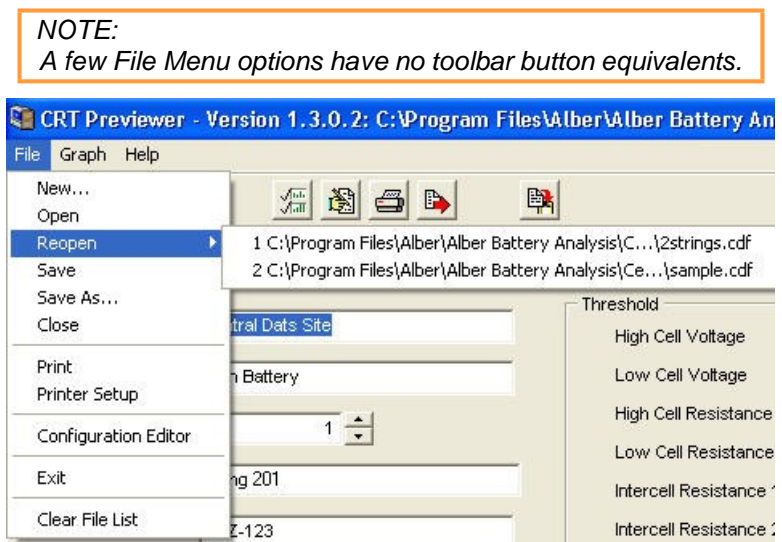

## **Figure 16. File Menu**

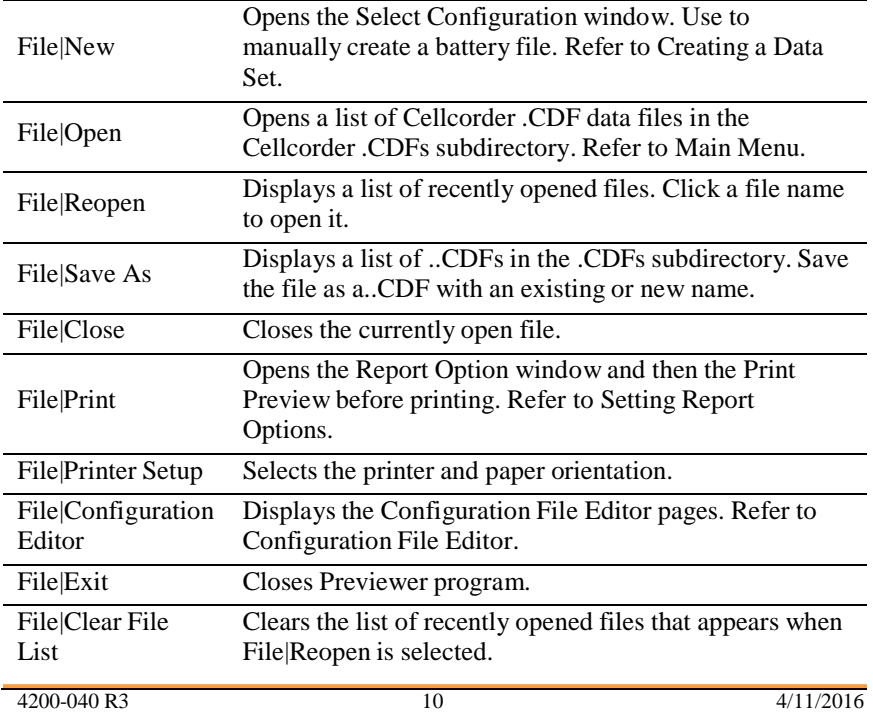

## **3.3.2 Graph**

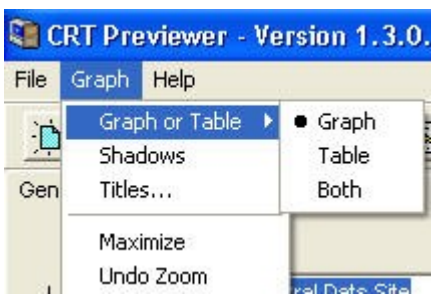

**Figure 17. Main Menu Graph**

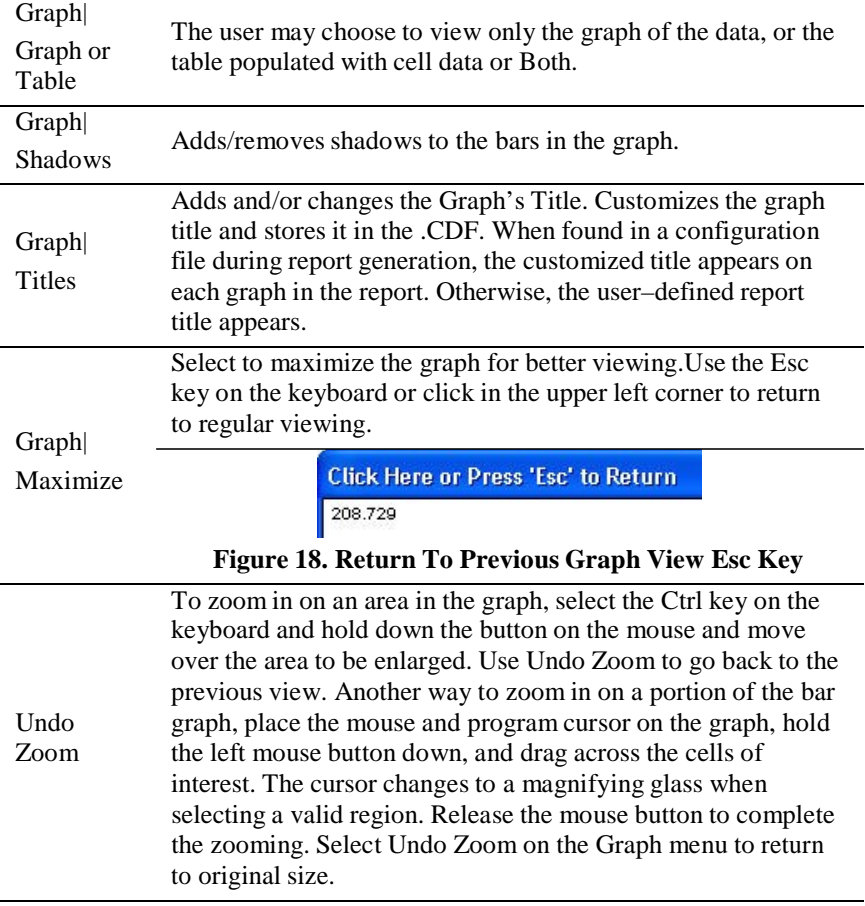

## *NOTE:*

*The Maximize function is not the same as maximizing the window.*

#### **3.3.3 Help**

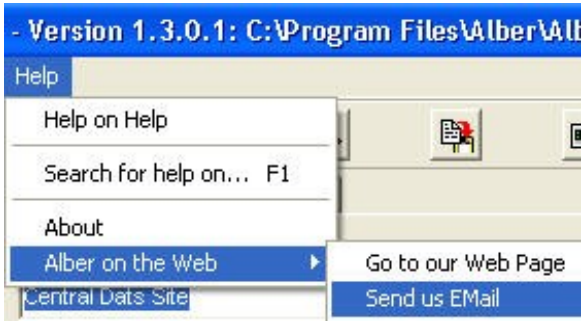

## **Figure 19. Main Menu Help**

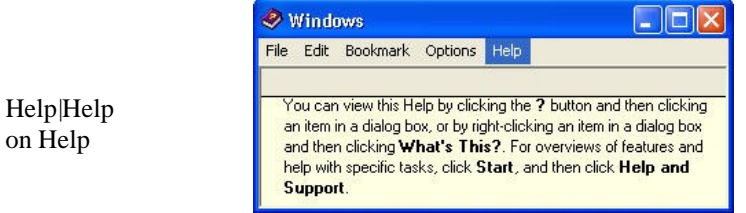

## **Figure 20. Help On Help Window And Explanation**

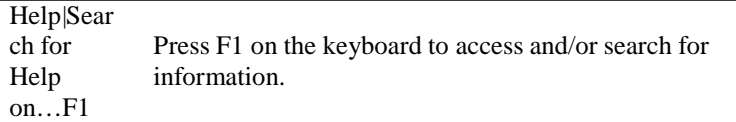

#### Displays the version of Previewer.

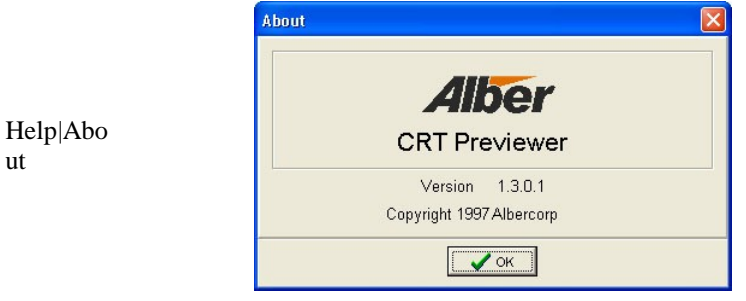

## **Figure 21. Help About**

Help| Vertiv on the web The user can send an email to Vertiv or go to the website for more information.

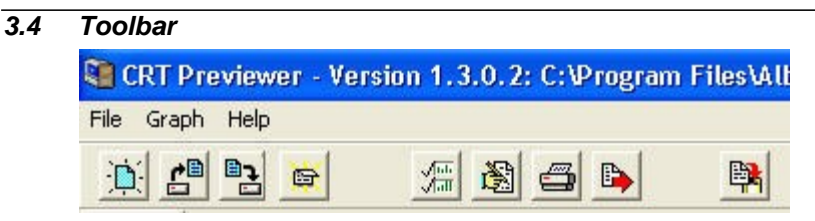

#### **Figure 22. Toolbar**

The Toolbar provides access to all program features. Some toolbar buttons are not active until certain actions occur, such as opening a battery data file.

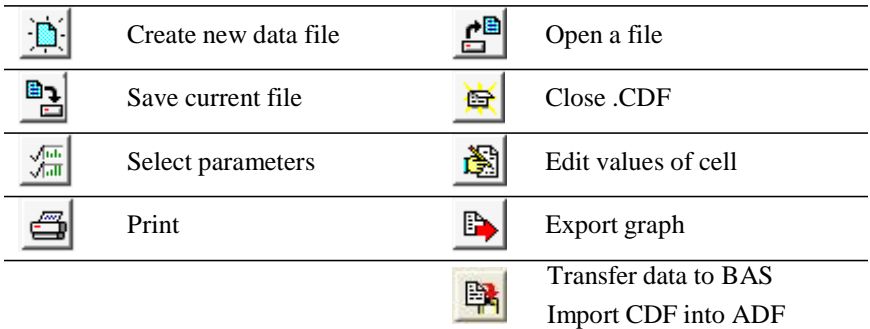

## *3.5 Previewer Tabs*

When Previewer starts, the General tab appears. To open a file, click the Open

File Open button  $\Box$  or select File|Open from the Main Menu.

Previewer opens Cellcorder CRT .CDFs. The Cellcorder CLC–200 data files may be uploaded and saved as a .CDF.

Battery data can be edited on the General, Intertier, and Comments Tabs. After opening a file, click a tab to display. Changes are not saved to the battery file until a Save is performed. Usually save files to the default Cellcorder .CDFs subdirectory.

#### **3.5.1 General**

Use the General tab to edit site information such as location, battery, and string names, model number, and dates, and set temperature, frequency, and date format. Changing the number of cells, thresholds, temperature units, charger frequency, and date format changes the battery data file contents.

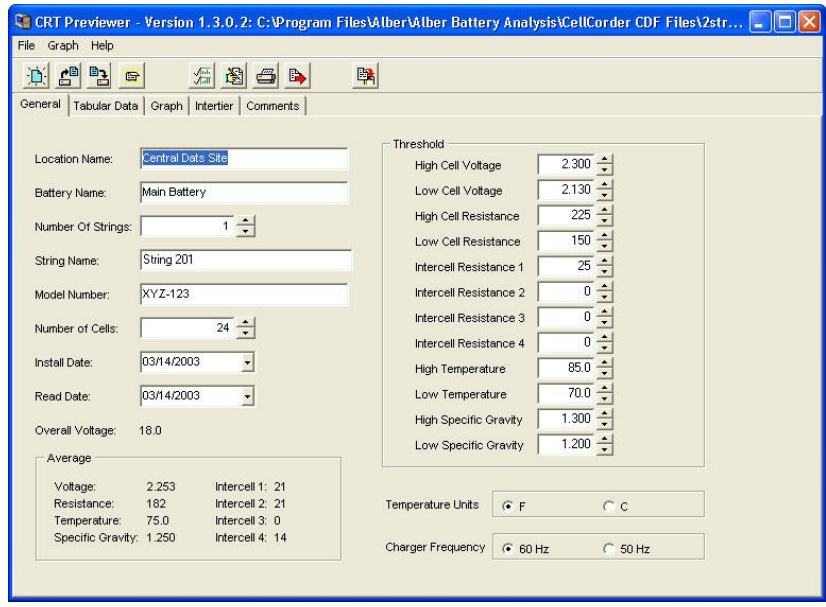

## **Figure 23. General tab**

The bottom left of the page displays Overall Voltage OV and Average Cell Voltage, Resistance, Temperature, Specific Gravity SG, and Intercell Resistance. This data cannot be changed. These values are not read from the .CDF, but are calculated from the data.

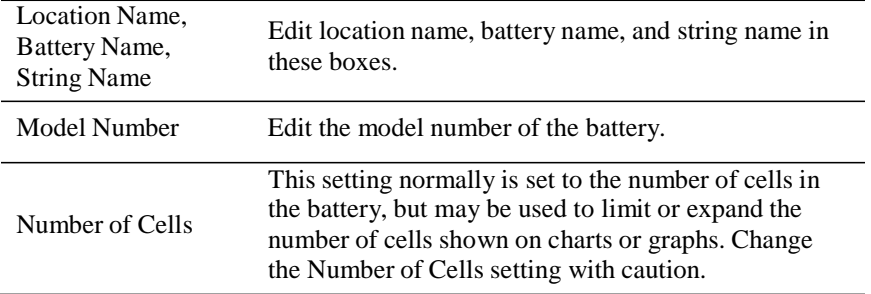

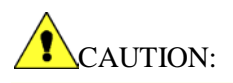

The Number of Cells setting affects most displays of battery data, including graphs, reports, and calculations. However, changes to this setting do not affect the actual cell data in the file. No data is lost by reducing the number of cells; the excess cell values simply become unavailable to the program until the Number of Cells is changed to its original value.

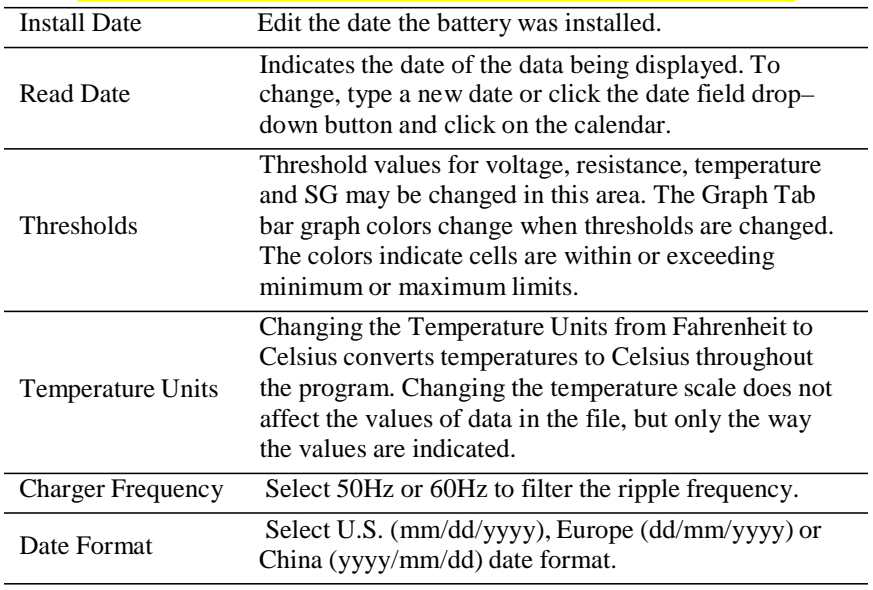

#### **3.5.2 Tabular Data**

The Tabular Data Tab displays values for all cells with data. When data is available, columns display cell number, cell voltage, internal resistance, intercell R1 to R4 resistance, temperature, and specific gravity.

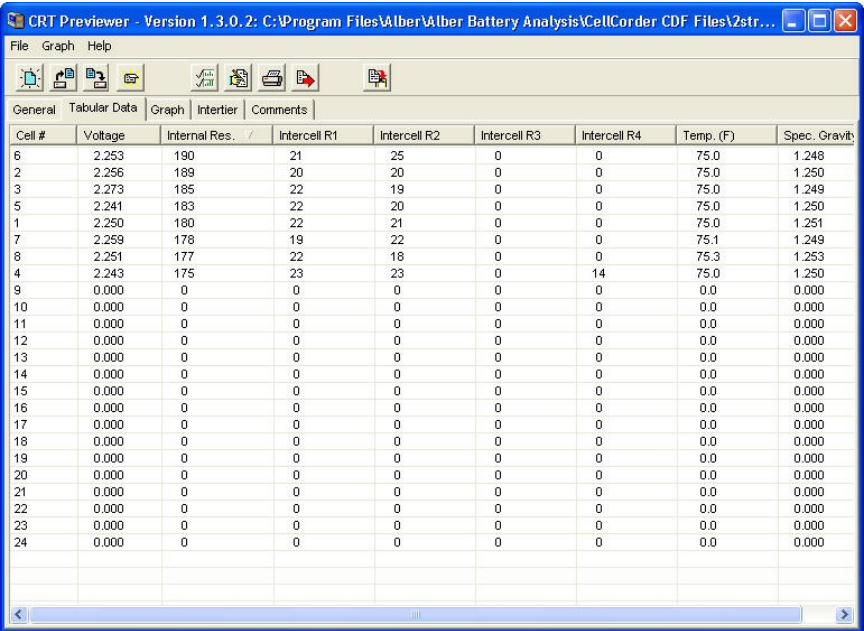

#### **Figure 24. Tabular Data Tab**

Data is arranged in a list view, which displays record oriented data in rows and columns. Each column represents a field of a record, and each row represents one record.

Click a column header to sort on that column. Click the same header again to reverse the order. A triangle in the header of the selected column points up when sorted in ascending order or down for descending.

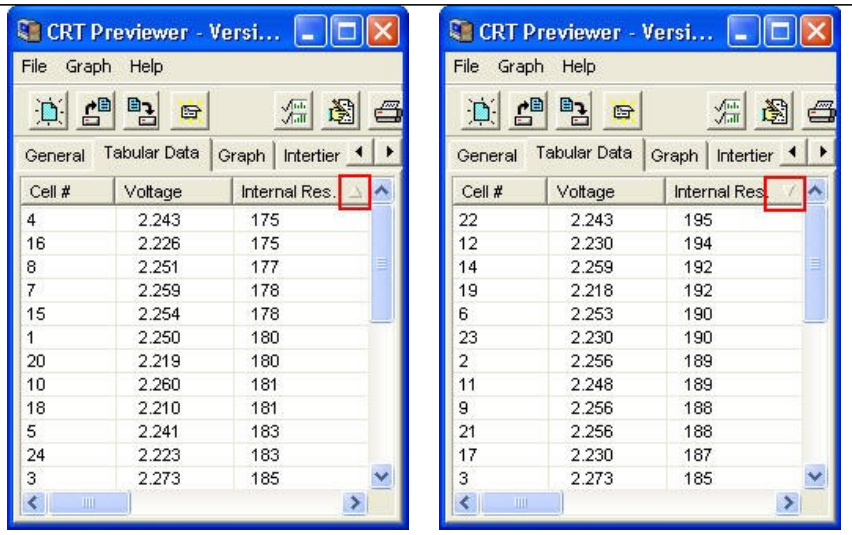

#### **Figure 25. Tabular Data Sort Ascending**

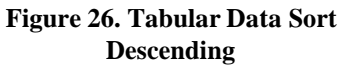

To re–arrange column order, click a column header and hold the mouse button down, then drag the header onto another column header. Release the mouse button to place the column at that position. To change column width, drag the dividing line between two column headers left or right.

#### **3.5.2.1 Editing Cell Data**

To open the Cell Data Editor to change data on the Tabular Data Tab, click the

Edit Values button  $\frac{1}{\sqrt{2}}$ , or double–click a cell number or row on the Tabular Data Tab. The editor indexes to the cell number or row clicked. Use the mouse, Tab or Arrow keys to highlight data to be changed. When editing is complete, click OK to save the changes.

| 凸<br>$\Box$    | a <sub>3</sub><br>G | $\sqrt{\frac{1}{60}}$ |         |
|----------------|---------------------|-----------------------|---------|
| General        | <b>Tabular Data</b> | Graph Intertier       | Comme   |
| Cell #         | Voltage             | Internal Res.         | Int     |
| 22             | 2.243               | 195                   | Ñ.      |
| 12             | 2.230               | 194.                  |         |
| 14             | 2.259               | Editing               |         |
| 19             | 2.218               |                       |         |
| 6              | 2.253               | Cell No.              | Voltage |
| 23             | 2.230               |                       | 2.2     |
| $\overline{2}$ | 2.256               |                       | 2.1     |
| 11             | 2.248               | 2                     |         |
| 9              | 2.256               | 3                     | 2.2     |
| 21             | 2.256               | 4                     | 2.2     |
| 47             | า าวก               |                       |         |

**Figure 27. Cell Data Editor**

## **3.5.3 Graph**

The Graph Tab displays battery file data in graph and/or table format. The graph can be customized, printed and exported for report generation. Menu items are described below.

#### Start Previewer Software

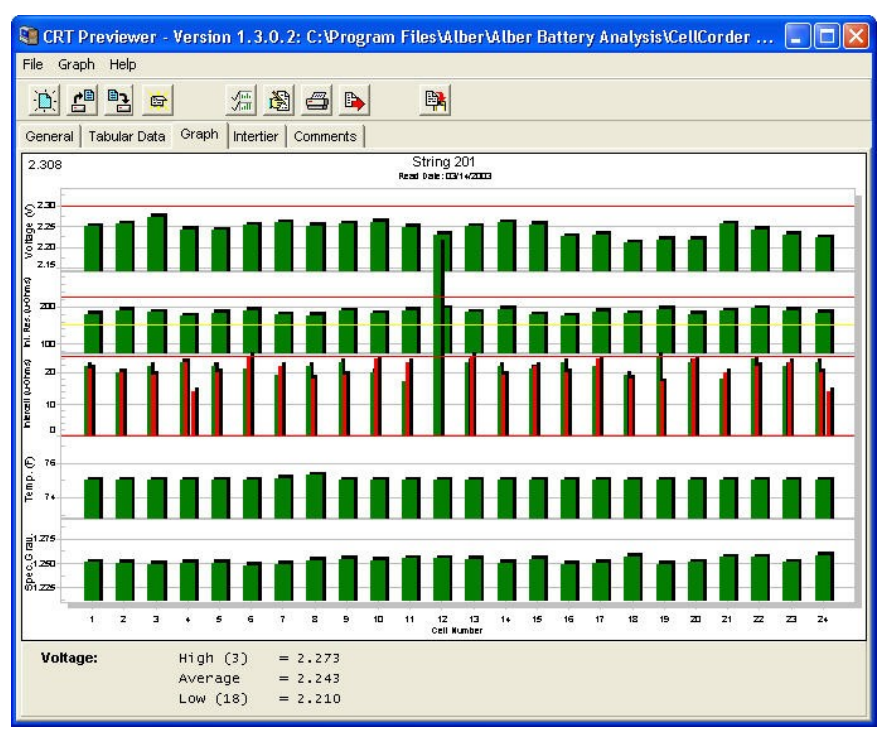

**Figure 28. Graph Tab**

#### **3.5.3.1 Graph Parameters**

The Select Parameters window allows the user to select which parameters appear on the Tabular Data and Graph Tabs.

To display, click the Select Parameters button

| <b>Select Parameter</b>                                                  |                                                                                                    |  |
|--------------------------------------------------------------------------|----------------------------------------------------------------------------------------------------|--|
| ØVoltage<br>ØInternal Res<br><b>ØIntercell R1</b><br>$\Box$ Intercell R2 | Select which data<br>items to display on<br>the graph by clicking<br>bn each item, Items<br>with a check mark |  |
| $\Box$ Intercell R3<br>$\Box$ intercell R4                               | hext to them will<br>appear in the graph.                                                                     |  |
| Temperature<br>ØSpecific Gravity                                         |                                                                                                    |  |
| OК                                                                       | $\mathbf x$ Cancel                                                                                            |  |

**Figure 29. Select Parameter**

Check the boxes to cause parameters to display on the Tabular Data or Graph Tabs, then click OK.

#### **3.5.3.2 Bar Graph Cell Data**

To display text data for a particular cell in the bar graph, enlarge the area of interest on the graph, then click on a bar graph. The Cell Data window appears.

| ell Data                  |        |
|---------------------------|--------|
| <b>Cell Number:</b><br>22 |        |
| Voltage:                  | 12.022 |
| Internal Resistance:      | 12121  |
| Intercell Resistance 1:   | 12121  |
| Intercell Resistance 2:   | 12121  |
| Intercell Resistance 3:   | 12121  |
| Intercell Resistance 4:   | 12121  |
| Temperature:              | 85.7   |
| Specific Gravity:         | 1.131  |
|                           |        |

**Figure 30. Cell Data Box**

The Cell Data window displays the cell number clicked and the cell voltage, internal resistance, intercell resistance, temperature and gravity when data is available. The bold value indicates the portion of the bar graph clicked. For example, if the Intercell Resistance 3 bar was clicked, the value for Intercell Resistance 3 is bold.

#### **3.5.4 Intertier**

The Intertier Tab lets the user set locations of intertiers, either manually or automatically.

#### Start Previewer Software

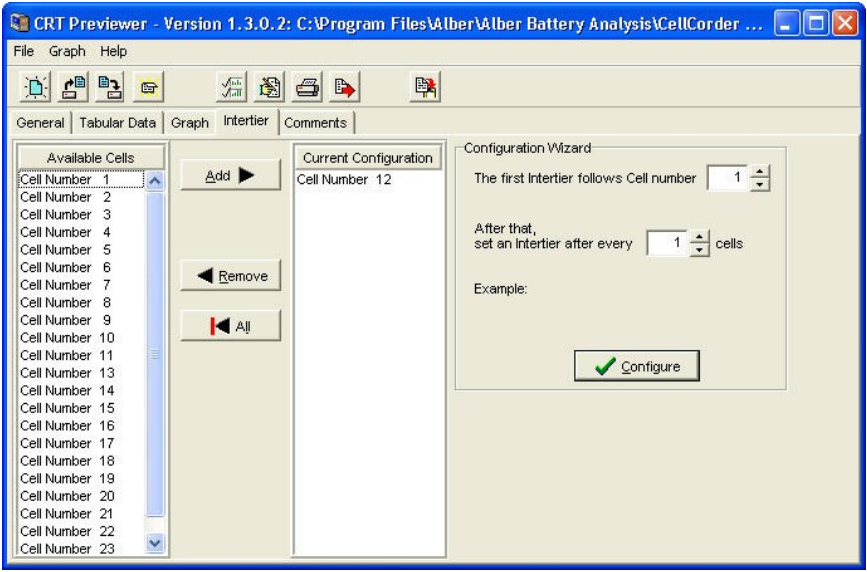

**Figure 31. Intertier Tab**

#### **3.5.4.1 Intertier Configuration**

The user may mark battery cells as intertier cells to indicate they are on the boundary of an intertier connection. By convention, only the cell with the lower cell number is marked. For example, if Cell 10, the last cell of one row of cells, is connected to Cell 11, the first cell of the next row of cells, only mark Cell 10 as an intertier cell.

Intertier configuration affects how intercell resistances are calculated. The program ignores intertier cells when calculating high, average, and low intercell resistances for a series of cells because intertier cells have much higher intercell resistances than other cells.

To configure intertier cells, open the battery file. Verify the battery has been configured with the correct number of cells on the General tab.

On the Intertier Tab, Available Cells lists cells not designated as intertier cells. When first displayed, the list contains all the cells for the battery, since none are yet marked. Current Configuration lists cells marked as intertier cells. The Intertier Configuration Wizard is to the right.

Select one or more cells in either list, then click the Add, Remove or All button. Add moves selected cells from Available Cells to Current Configuration. Remove moves selected cells Method 1  $\frac{1}{2}$  from Configuration to Available. All moves all cells from Configuration to Available. To select multiple cells, hold the Ctrl key down and click each cell. To select a group of cells, click the first cell in the group, hold Shift down, then click the last cell in the group. Method 2 Select one or more cells in either list, then drag the selection onto the other list. Use the Configuration Wizard to automatically create an intertier configuration. First, click All, if necessary, to clear the current configuration. On the Wizard, fill in the box next to the Method 3 First intertier follows cell number and the Set an intertier after every nn cells box. The Example area shows the start of the sequence. Click Configure to display the results in the Current Configuration list. The list may be edited, if needed, by using the Add or Remove buttons.

As an example, if a 24 cell battery has intertier cells at 6, 12 and 18, enter 6 in both edit boxes to indicate an intertier every six cells, beginning with cell number 6.

There are three ways to create an intertier configuration:

#### **3.5.5 Comments**

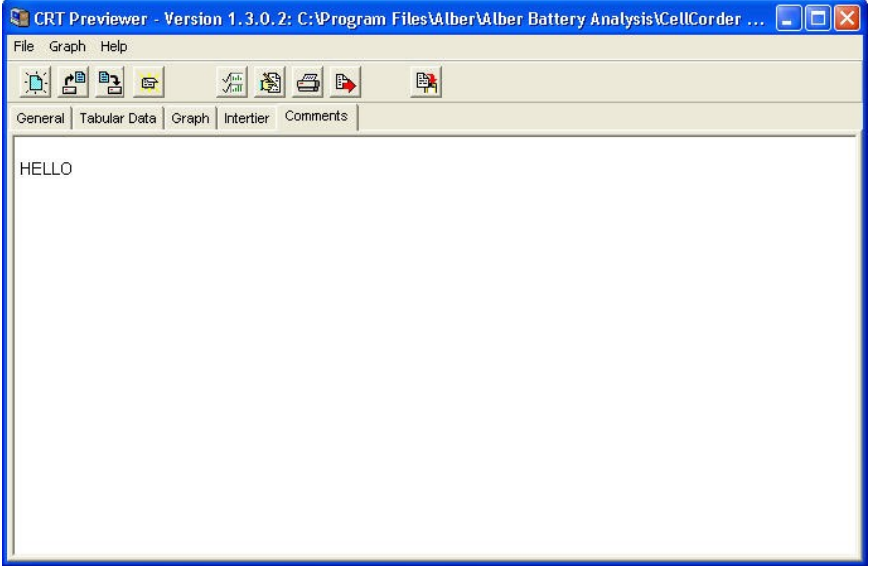

#### **Figure 32. Comments Tab**

Use the Comments Tab text editor for typing comments. For example, a battery maintenance log might show the date and type of readings taken, or when a cell was replaced or connectors cleaned. The user can copy text on this page to the clipboard; right click the comments area to open the edit menu.

## **4 The IMPORTANT Configuration File Editor: CCF**

This section describes how to create and edit the configuration file using the Configuration Editor in Previewer. To use the Cellcorder to create the file, refer to Setting Up and Editing a Site in the Cellcorder manual.

#### *NOTE:*

*Previewer has a General tab with a Threshold area displayed in the bottom left; the Configuration Editor has a General tab and a Threshold tab.*

To edit or create a .CCF/configuration file, click File|Configuration Editor. The editor opens the CCF or, if none exists, indicates Site 0 of 0. To edit a site, select the Location, Battery and String Names from drop down lists or, to add a new site or create a CCF if none exists, click New and type data.

If a configuration site is opened in Previewer, changes made and saved to the General tab or Threshold area are reflected in the CCF on the Configuration Editor General tab and Threshold Page.

*NOTE: It is highly recommended to set up configurations/sites prior to using the CRT/BAS/Previewer for the first time for future ease of use. To use the Cellcorder to create the file, refer to the Cellcorder User's Guide. The CCF is the file that keeps all site information, it is important not to overwrite this file and it is important to keep a backup of this file.*

This section describes how to use the Previewer Configuration Editor to create and edit the configuration file, CCF.

Start Previewer by double–clicking the icon on the desktop.

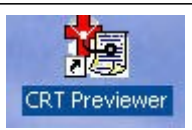

**Figure 33. Previewer Icon**

**CRT Previewer - Version** File Graph Help New... Open Reopen. raph Save Save As... Select Close File|Configuration Editor from the Main Print Menu. Printer Setup Configuration Editor Exit Clear File List

**Figure 34. File|Configuration Editor**

## *4.1 Multiple Sites – IMPORTANT*

If more than one Cellcorder is used to read data at multiple sites, and one computer is capturing all the data, the CCF must originate and be maintained using the Configuration Editor. This avoids having a different CCF on each Cellcorder.

#### *NOTES:*

*Once the CCF or BLF has been edited and changed, keep backup copies for future reference.*

*Any site created on the CRT and then linked to a CDF data file is added to the CCF when the Previewer/BAS program opens the CDF.*

#### *4.2 General Tab – Configuration File Editor CFE*

The Configuration File Editor opens the CCF or, if none exists, indicates Site 0 of 0 on the General tab.

To create a CCF if none exists, start completing the text boxes provided with the required information;

Location Name, Battery Name, Number of Strings, String Name,

Model Number, Number of Cells, Install Date, Charger Frequency, and Cell Voltage Range.

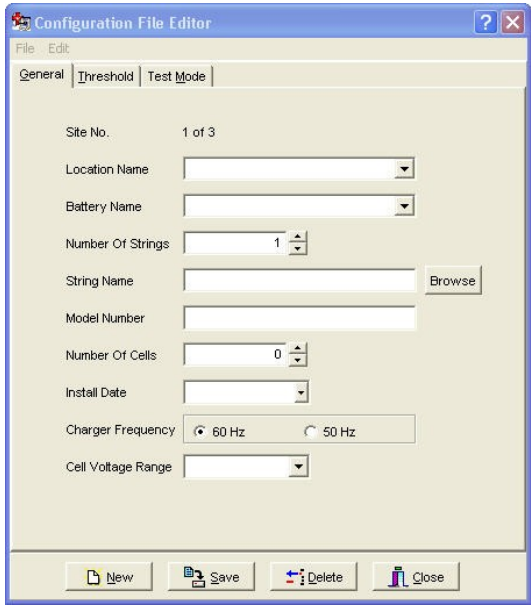

**Figure 35. Configuration Editor**

## **The following table is provided for entry explanation:**

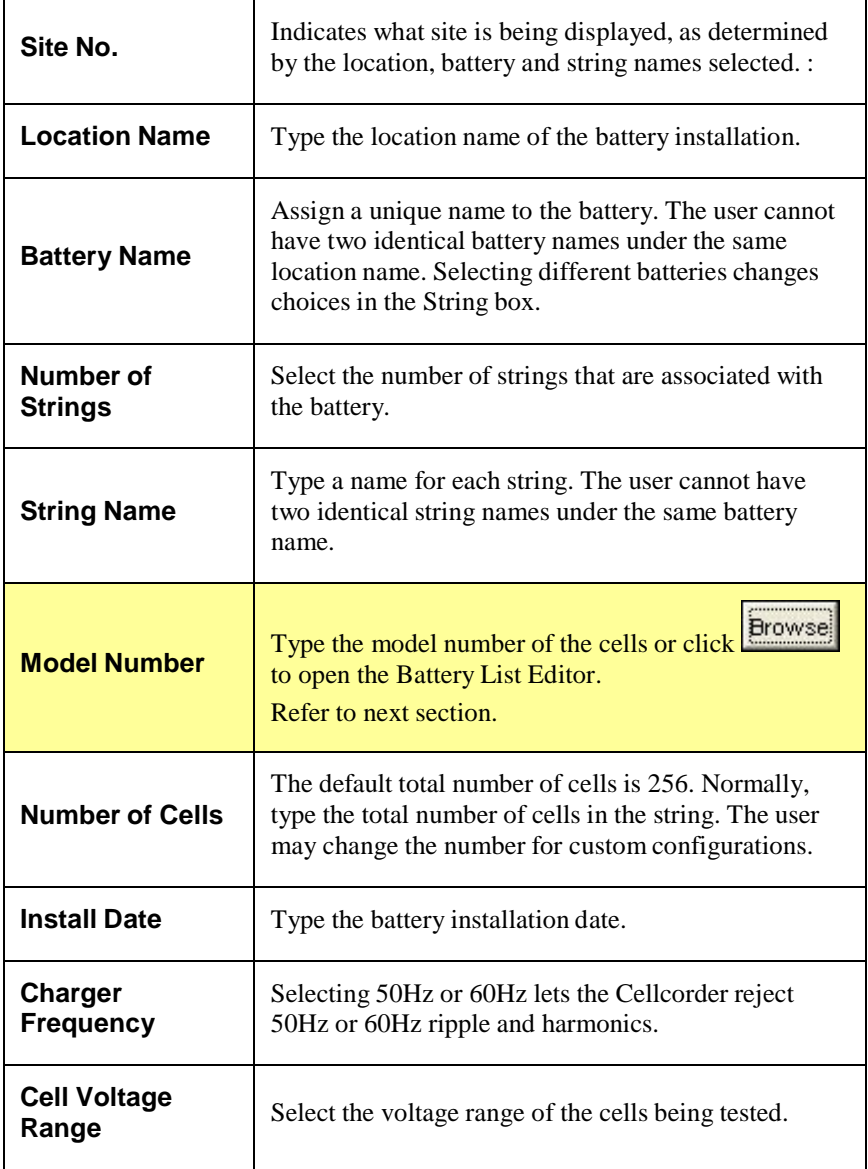

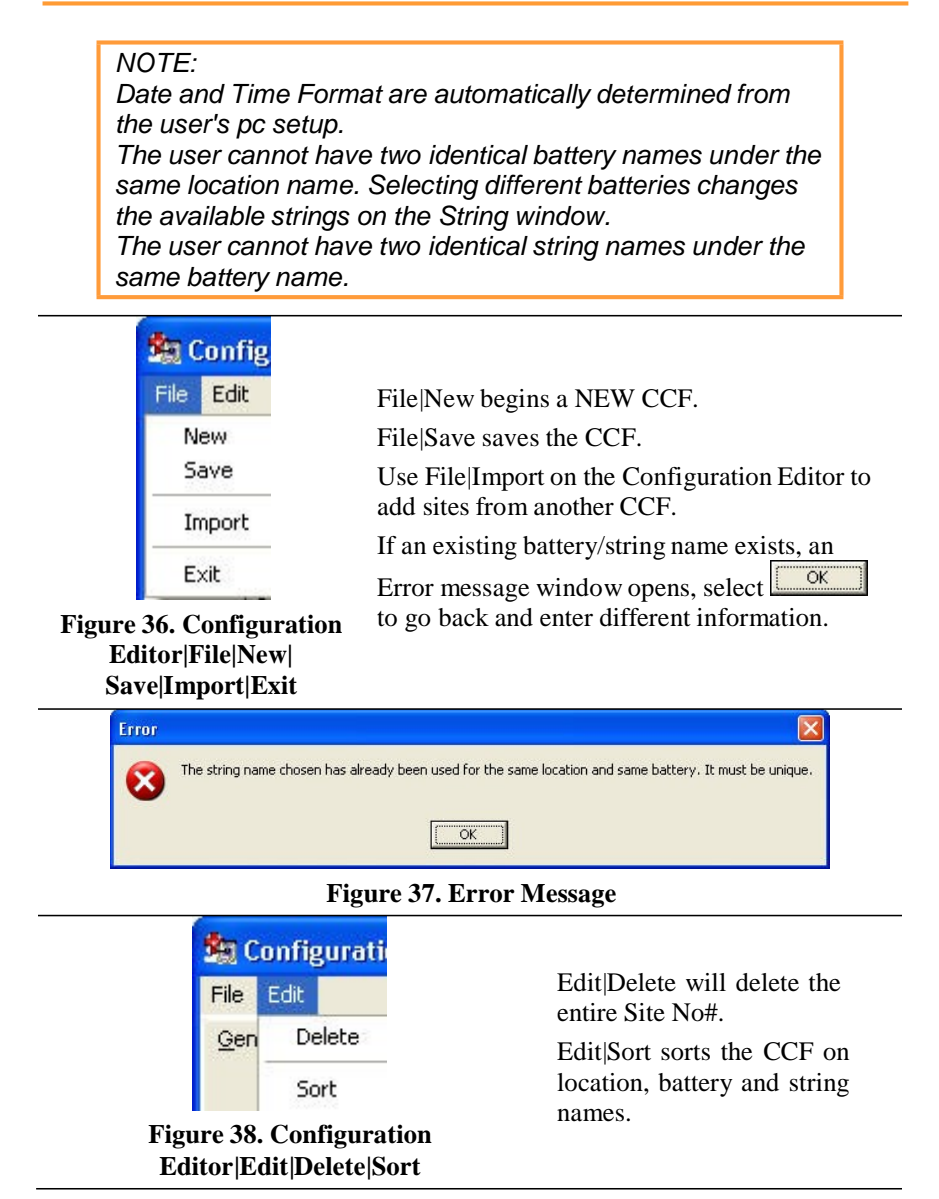

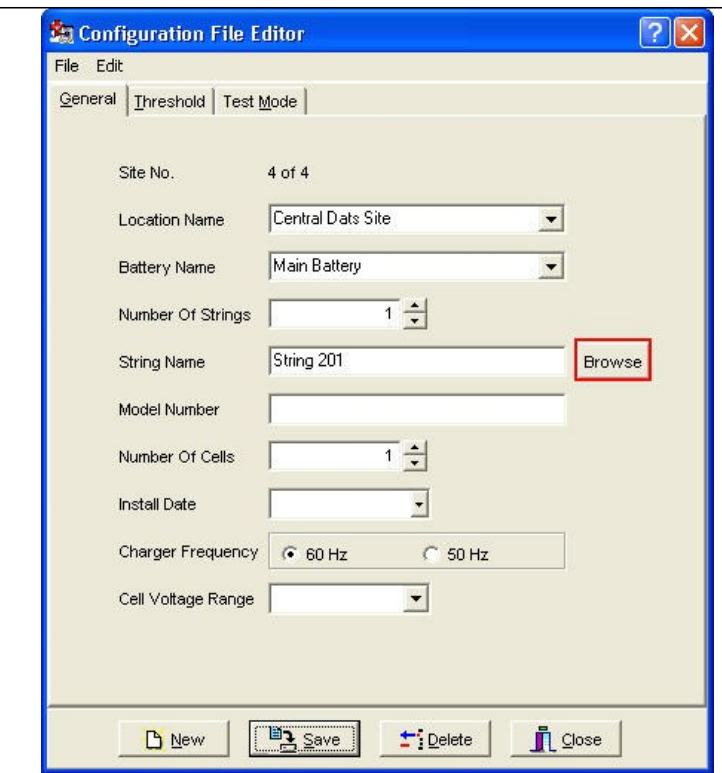

## **Figure 39. Configuration File Editor**

#### **4.2.1 Model Number/Browse/Battery List Editor Window**

From the General Tab within the Configuration File Editor, the user may

click **Browse** to select from a variety of previously defined battery types within the file BattList.blf.

The Battery List Editor allows the user to transfer preset parameters to the Threshold and Type tabs as well as entering the Battery's Model Number.

*NOTE: Data from the Battery List Editor is saved into the BLF file. To save and transfer the parameters to the Threshold and*   $Type$  *windows, click*  $\frac{p_{\frac{3}{2}}\text{Save}}{p}$  *then*  $\checkmark$  ok *The user must still complete the General tab.*

Click  $\frac{1}{\sqrt{2}}$  to remove a selected battery manufacturer and model setup from the Battery List Editor window.

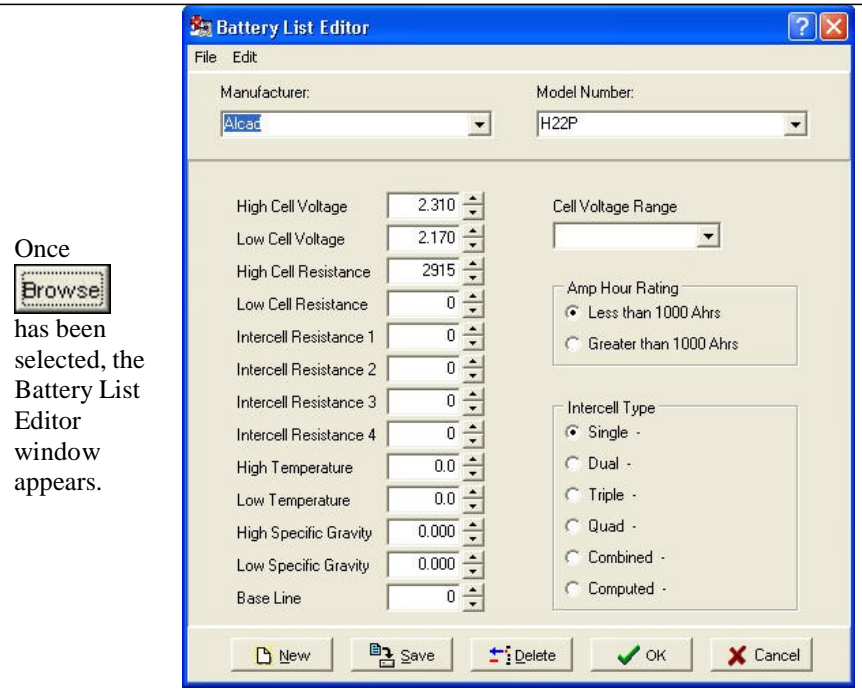

**Figure 40. Battery List Editor**

Select File from the Battery List Editor main menu.

At this time, the user may enter a New Battery and its information.

Alternatively, as in this scenario, the user has decided to import the already provided Battery List File by selecting Import From Another Battery List File.

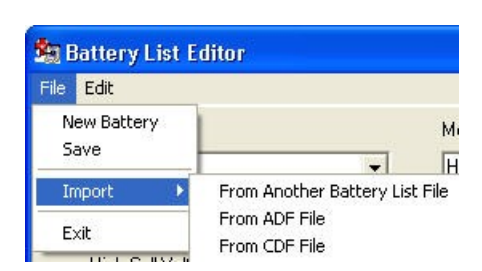

#### **Figure 41. Import From Another Battery List File**

Save and Exit are self–explanatory options here too.

Locate the 'newest' BattList.blf file provided with the BAS setup CD/or edited by the user.

Highlight the file and press .

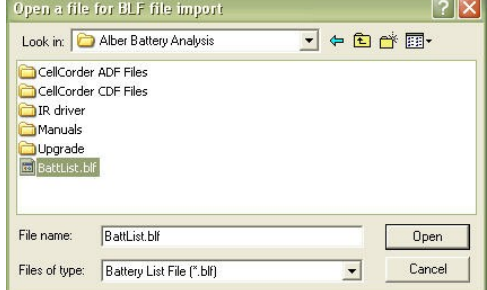

#### **Figure 42. Helpful Battlist.blf**

## *NOTE:*

*It is important to track all changes made in the Battlist.blf in case the file becomes corrupt. The user may always download the original Battlist.blf file from [www.vertivco.com.](http://www.alber.com/) The set of instructions are for recovering the Battlist.blf file from the web and may be skipped by the user. This file was developed to aid the user and to help populate*

*typical values for typical batteries used in the field.*

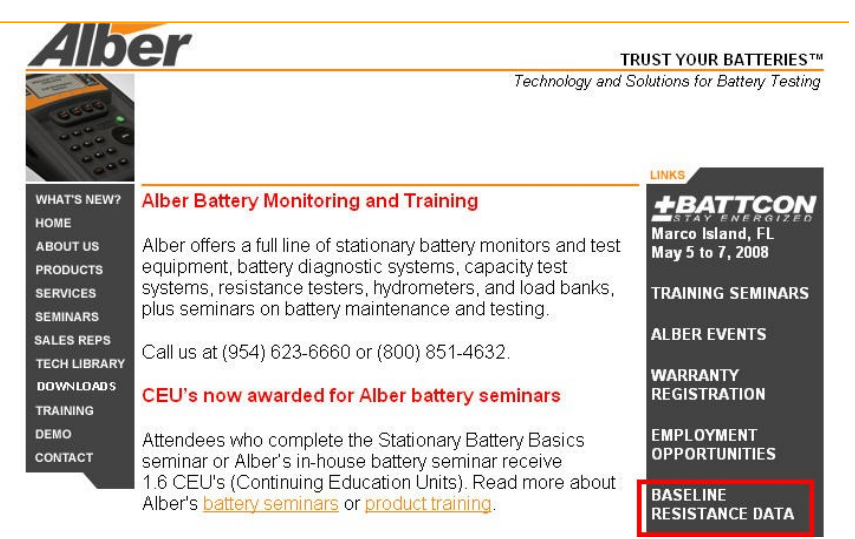

#### **Figure 43. [www.vertivco.com](http://www.alber.com/) Baseline Resistance Data/Battlist.blf**

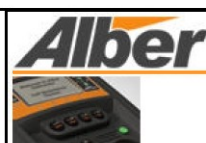

**WHAT'S NEW?** HOME **ABOUT US PRODUCTS SERVICES SEMINARS SALES REPS TECH LIBRARY DOWNLOADS TRAINING CONTACT** 

## **Internal Resistance Baseline Guide**

**These internal resistance baseline values from Vertivco research, battery manufacturers, and our customers will help determine the health of your batteries.**

The average values in micro-ohms.taken on known-good batteries at 100% capacity, are to be used as guidelines only Vertivco recommends you maintain baseline readings for your batteries based on manufacturers' data.

#### **Taking Readings**

When you take readmgs,you should record Internal cell resistance; measuring instrument used. such as the Cellcorder; battery manufacturer.model and size (Ah); battery age; install date;date of test and room temperature

The batteries you measure should be either on-line or on-charge for at least 90 days. Connect the measuring instrument to the battery according to the equipment manufacturer's instructions, and observe the safetv precautions below.

Listed readings are based on tests done at room temperature, typically 77F. Vertivco has observed that only extreme temperature variations affect cell resistance readings.

#### **Contributing Your Readings**

We would be pleased to add your resistance readings on 20 or more healthy batteries to our database. Your data should show: Internal cell resistance, measuring instrument used, battery manufacturer, model and size (Ah); battery age; install date; date of test, and room temperature. Or,if you have a Battery Analysis System ADF file, we can extractthe data.To contribute your readings, contact our Engineering department or e-mail the ADFfile.

#### **Downloading a BLF File**

You may download a file **a;of**" resistance reference<br>values for your CRT-300 list file for the values for your CRT-300

#### **Figure 44. BLF On The Website**

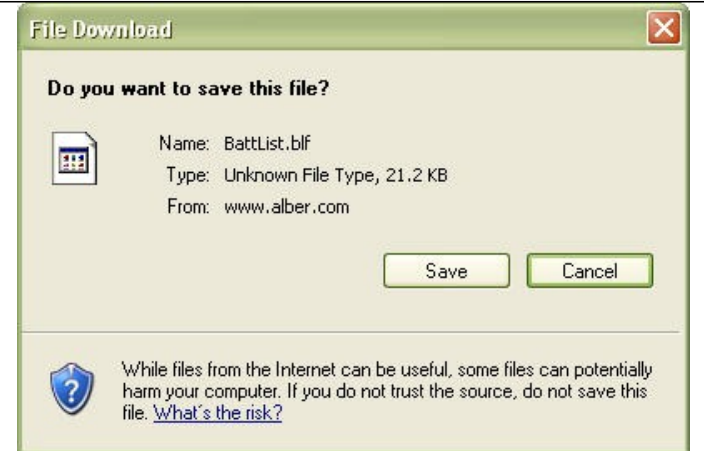

**Figure 45. File Download BLF**

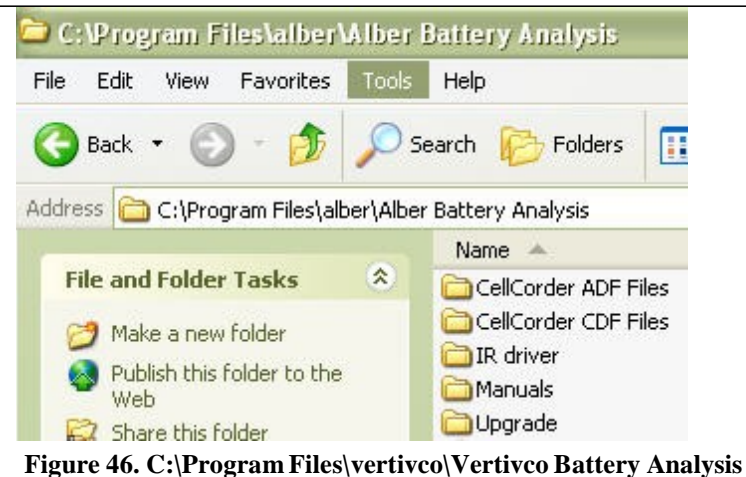

Select  $\Box$  and navigate to C:\Program Files\vertivco\Vertivco Battery Analysis or where the user may have program files stored to save the BattList.blf for importing into the software program later.

The BattList.blf usually populates the Battery List Editor so the user can choose the Manufacturer, Model Number, Cell Voltage Range and enter all other necessary information for this battery. When the BLF is downloaded from the web, it may be necessary to import the BLF file as in the previous instructions.

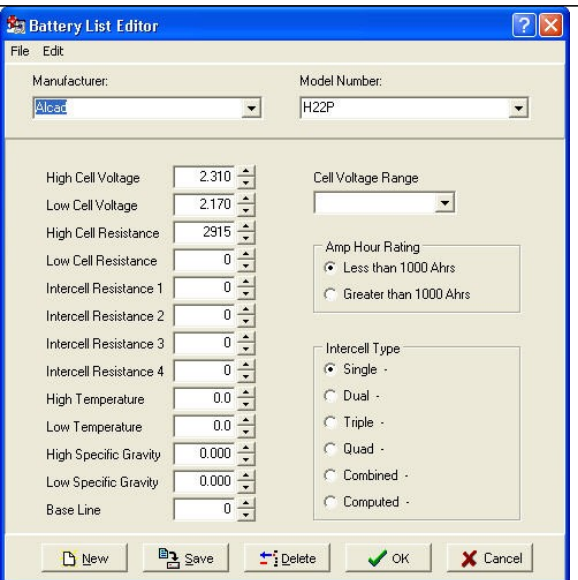

#### **Figure 47. Imported Battlist.blf**

*NOTE TO TRANSFER PARAMETERS: Select a Manufacturer and Model Number from the drop– down lists now populated by the Battery List File and click to transfer the provided information to the Threshold and Type tabs.*

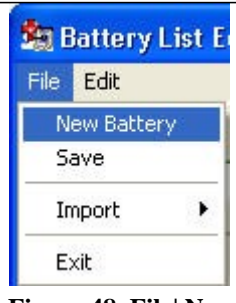

**Add a New Battery** – To add parameters for a new battery manufacturer and model, click File|New Battery from the main menu.

**Figure 48. File| New Battery**

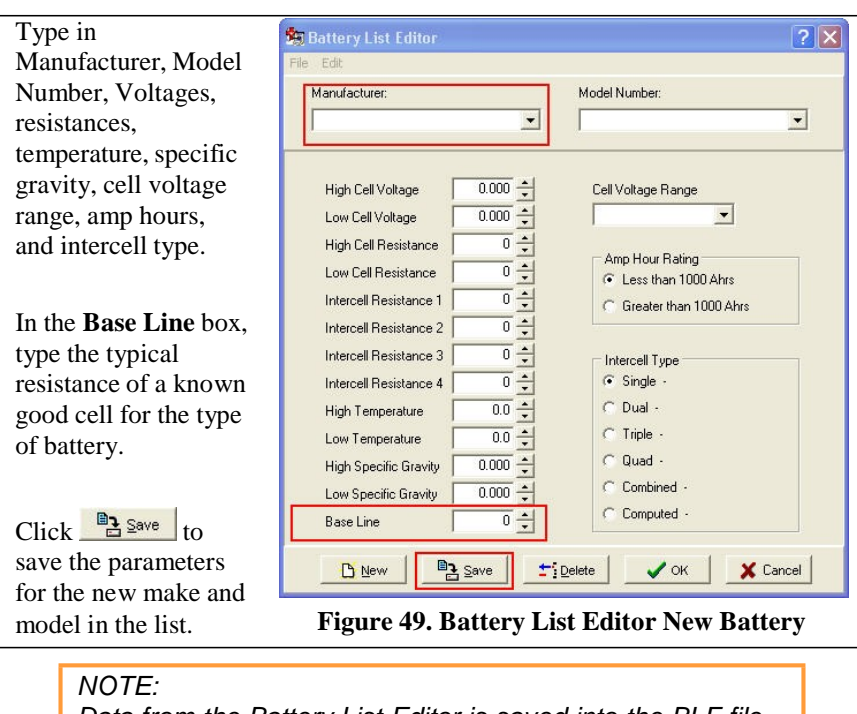

*Data from the Battery List Editor is saved into the BLF file. To save and transfer the parameters to the Threshold and*   $Type$  *windows, click*  $\frac{m_{\frac{1}{2}}\text{Save}}{m}$  *then*  $\sqrt{\text{ok}}$ 

Click  $\text{Fj}_\text{Delete}$  to remove a selected battery manufacturer and model setup from the Battery List Editor window.

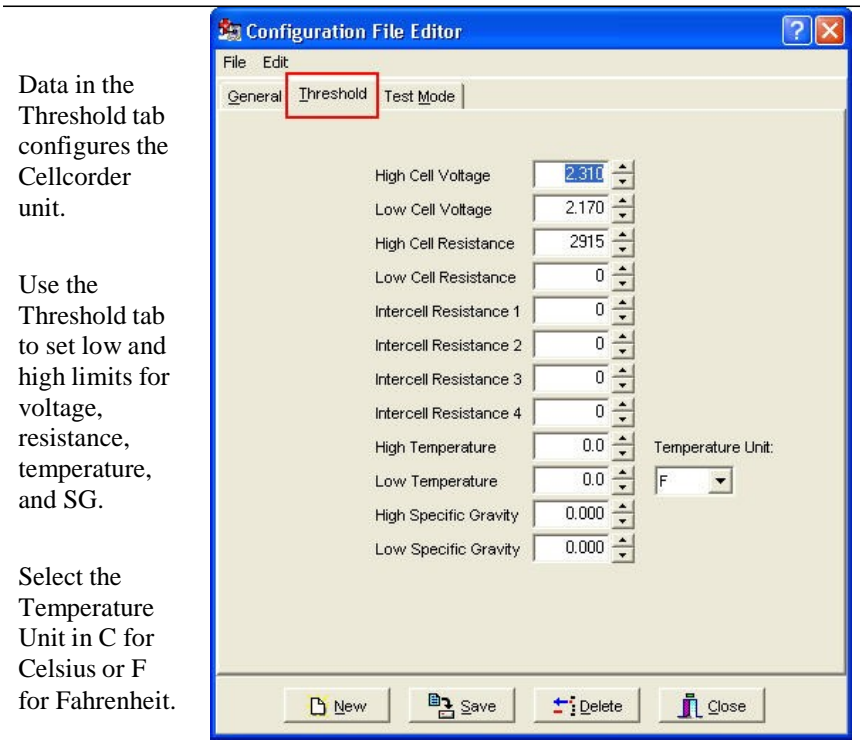

#### *4.3 Threshold Tab – Configuration Editor*

**Figure 50. Threshold Tab Configuration File Editor**

#### *NOTES: Threshold levels cannot be set to zero. During testing, two beeps on the Cellcorder indicate limits are exceeded. The Threshold Tab is not used for changing the display colors or threshold levels. The Temperature Unit function, C or F is used for CRT setup and does not convert temperatures from F to C or C to F.*

## *4.4 Test Mode Tab – Configuration Editor*

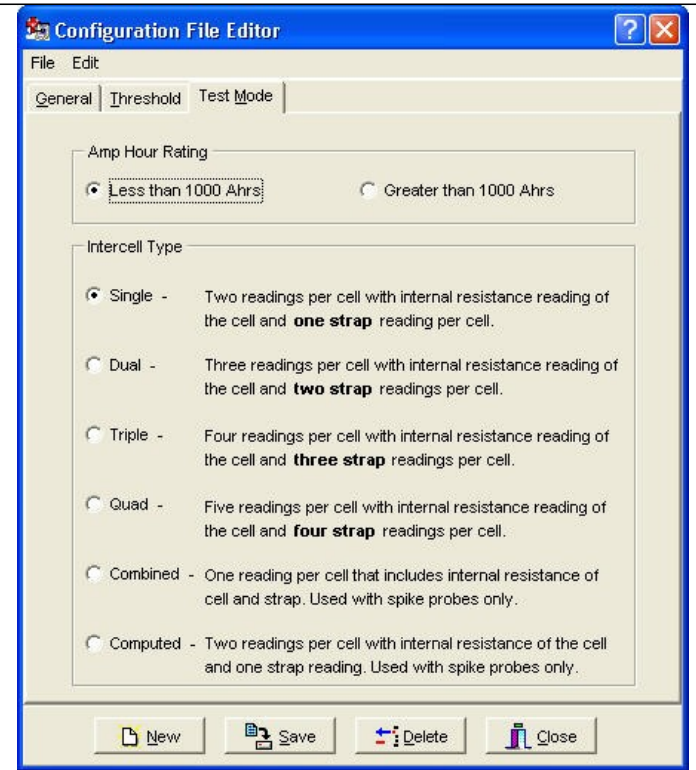

**Figure 51. Configuration Editor Test Mode Tab**

## **4.4.1 Amp Hour Rating**

Select the battery size, smaller or larger than 1000 Ah. This sets the length of time the Cellcorder applies a load during a load test.

#### *NOTE:*

Use the Test Mode tab to set the Amp Hour Rating and Intercell Type.

> *Select how many Intercell Connections IC per cell will be read (one to four) by choosing Single, Dual, Triple or Quad, or select Combined or Computed.*

#### **4.4.2 Single Testing**

If the user is testing batteries with 2 two terminals and the batteries are connected in series.

## **4.4.3 Dual Testing**

If the user is testing batteries with 4 four terminals and the batteries are connected in series.

## **4.4.4 Triple Testing**

If the user is testing batteries with 6 six terminals and the batteries are connected in series or if 3 three positive terminals are connected together and the 3 three negatives are connected together.

#### **4.4.5 Quad Testing**

If the user is testing batteries when each negative of 3 three negative terminals are connected to each positive of the 3 three positive terminals of the next battery.

## **4.4.6 Combined Testing**

Combined testing is done in one–step using only two leads and does not require the use of the third intercell lead. Connect the positive lead to the positive post of the cell being tested. Connect the negative lead to the positive post of the next cell. The reading combines the cell resistance/Rc plus the intercell resistance/Ric. Using Combined, no ∝& values are displayed for Ric1 to Ric4.

Combined is faster than Computed, but does not separately indicate cell and intercell resistance values, whereas Computed does.

*NOTE: The combined mode of testing can be used on the last cell of a series.*

## **4.4.7 Computed Testing**

Computed testing requires two steps using two leads. First, attach the leads to the positive and negative terminals of a jar connected to a second jar via an intercell connection, then perform the resistance test. Then, move the negative lead to the positive terminal (with the intercell connection) of the second jar and perform the resistance test. The CRT subtracts the lower Rc and displays two resistance readings: the cell Rc and the computed intercell Ric. Use Computed to determine if a problem is in the cell or in the intercell connection. Refer to Application Note CC–002–A for connection diagrams located in the CRT User's Guide or on the website: http://www.vertivco.com

*NOTE: The computed mode of testing can be used on the last cell of a series. Refer to Application Note CC–002 and the Cellcorder CRT User's Guide to determine the intercell number and resistance lead connections.*

**Save** After entering all information into the General, Threshold and Test Mode tabs of the Configuration Editor, click  $\frac{p_1}{n}$  Save

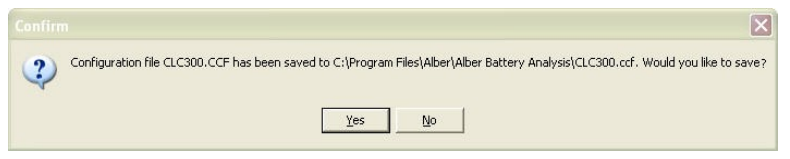

## **Figure 52. Saving The CCF**

When this window appears, click  $\frac{\gamma_{\text{es}}}{\gamma_{\text{es}}}$  or  $\frac{N_{\text{o}}}{\gamma_{\text{as}}}$  as appropriate.

- To save on the pc, locate where the program files are stored and save: in this case, the program files are stored on the local hard drive, C:\Program Files\alber\Alber Battery Analysis .
- To save to the memory card for CRT–300, put the card in the drive, navigate to the memory card drive, and save the file.
- To save to the USB device for CRT–400, insert the USB device and navigate via Windows Explorer to save the file.
- ♦ To transfer the CCF to the CRT, refer to the *CRT User's Guide*.

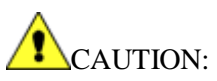

It is highly recommended that a backup copy of the configuration file CCF be kept safe in another location for the future, such as the USB device/smart media card and the PC or a network drive within a backup folder and the local drive of the pc.

REMEMBER, clicking **Delete** removes all configuration settings for the displayed location, battery and string. All associated set up data will be permanently lost.

## **5 BEGIN – Open A \*.CDF Or View CRT Battery Data**

The user may view data from the CRT via the file saved on the USB device or Smart Media memory card or open/view the data file \*.CDF on the PC.

This function captures battery cell voltage and resistance data and location names, dates, and thresholds.

*NOTE: Before using the memory card, refer to the Memory Card Note section. Before using USB device, refer to paperwork included with the device.*

To transfer data from the CRT to the computer, first save the data from the CRT to the memory card/USB device.

## *5.1 To Save Readings/Files (From CRT Manual)*

Insert the USB flash hard drive/Smart Media Card into the CRT and POWER on.

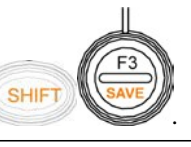

To save readings, press .

At Enter File Name, type a name, up to eight characters, no spaces

or

press SELECT NAMES/F3 to select an existing file name.

Press SELECT/F2.

To save to the USB flash hard drive, press SAVE/F2.

Press F3/CONTINUE.

Press F1/CANCEL when the user wish to cancel saving the Enter File Name

DELETE SELECT **CAUP** CANCEL **CUAD NAMES Figure 53. Enter File Name**

Select File

SELECT BACK CANCE **Figure 54. Select File/F3**

## **WARNING!**

Existing Data will be erased

<u>CANCEL CONTINUE</u> readings to the file chosen. **Figure 55. WARNING Data Will Be Lost**

If the file exists, another warning will alert the user and ask to confirm saving the file name typed or chosen. For YES press F1, for NO press F2.<br>**Figure 56. File Exists Overwrite** 

## **WARNING!**

File Exists

Overwrite?

**WARNING**

#### *NOTE:*

*A space cannot be inserted in a file name.*

*Saving readings to the USB flash hard drive/Smart Media Card does not delete them from the CRT's temporary storage.*

*After saving cell readings to the USB flash hard drive/Smart Media card, the user may clear the CRT's temporary storage and take readings on another battery.*

*The user may also use Microsoft Explorer to transfer files from the USB device/Smart Media Card to a computer.*

*Following the instructions packaged with the memory card reader, install the memory card driver.*

*Confirm the drive is active by locating it under Windows Explorer.*

Insert the USB device into the USB port on the PC or insert the Smart Media card into the card reader on the computer. To load the .CDF, start Previewer program, then click the Open File button or select File|Open.

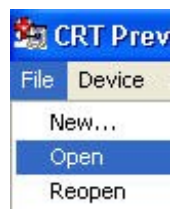

**Figure 57. File|Open**

In the Open File window, click the Look in: drop–down menu and navigate to the drive that indicates the location of either the Smart Media card or the USB device. Highlight the desired .CDF, and click Open. The data appears in Previewer program.

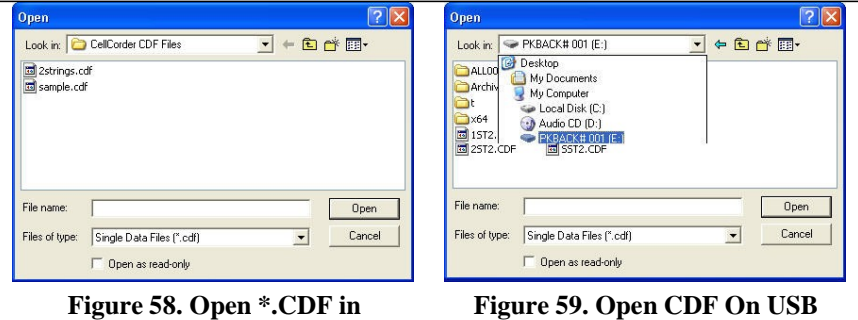

**C:\Program Files\Vertivco\Vertivco Battery Analysis\CellCorder CDF Files** **Figure 59. Open CDF On USB Flash Hard Drive Or Smart Media Card**

#### *NOTE:*

*If no site information was linked to the readings in the CRT prior to saving the file, the number of cells within the file will not be defined. The user must enter the correct number of cells within the string on the General tab; otherwise, the bar graphs will default to 256 cells.*

*To transfer the file to the computer, save to the .CDFs subdirectory on the computer. To transfer to the Cellcorder, save to the memory card/USB device.*

Data can be edited on the General, Intertier, and Comments Tabs. Changes are not saved to the battery file until File|Save is selected. To transfer the file to the computer, save to the .CDFs subdirectory on the computer. To transfer to the Cellcorder, save to the memory card/USB device and then transfer the file to the CRT.

## *5.2 Memory Card Note*

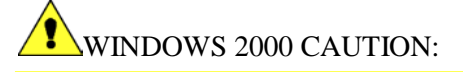

Removal of the memory card from some manufacturer's reader/writers when using Windows 2000 may require the userr doing the following:

Double–click the My Computer icon on the Windows desktop.

Right click the reader/writer drive icon and select Eject from the pop–up menu.

After the message It is now safe to remove the media from the drive appears, the user may remove the memory card.

Failure to follow this procedure could result in lost data. Consult the manual for the reader/writer to see if this or other procedures apply.

## **6 Generating Reports**

Previewer can print reports with user–specified parameters. A complete report contains cell data tables and graphs. After a report is defined, it can be reviewed in Print Preview before printing.

## *6.1 Setting Report Options*

Open a file, then click the Print button or select File|Print to display the Report Option window.

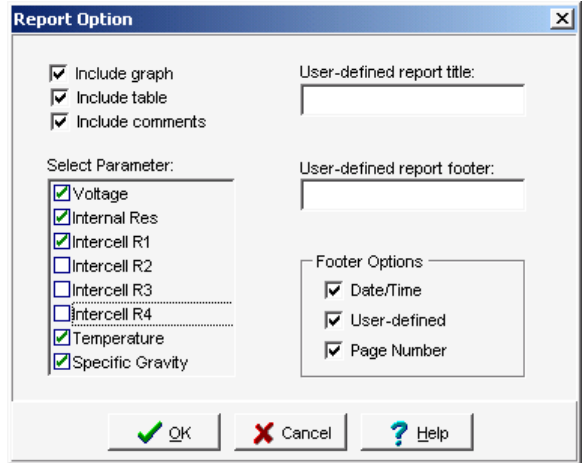

**Figure 60. Report Option**

The report creates a tabular list of all data or specific data in the battery file. A bar graph report can be created with or without tabular data. The Report Options window has the following items.

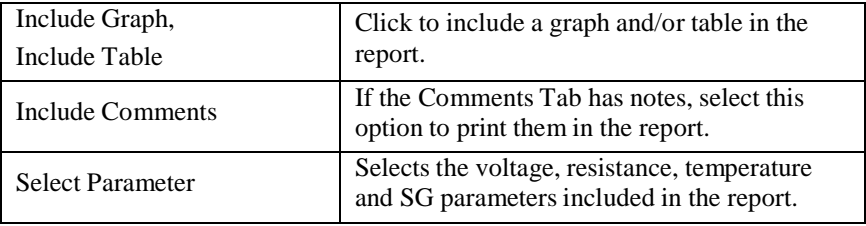

Exporting Data

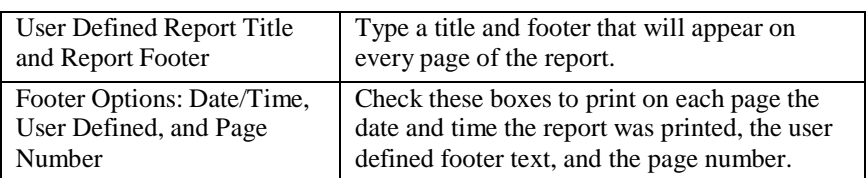

After making selections, click OK to display the Print Preview window. To view other report pages, click the toolbar arrows to step to first, previous, next or last page. Use toolbar buttons to increase or decrease page size, print the report, or close the window.

## **7 Exporting Data**

Previewer can export graphed data in multiple formats. To open the Export

Option window, click the Export Graph button

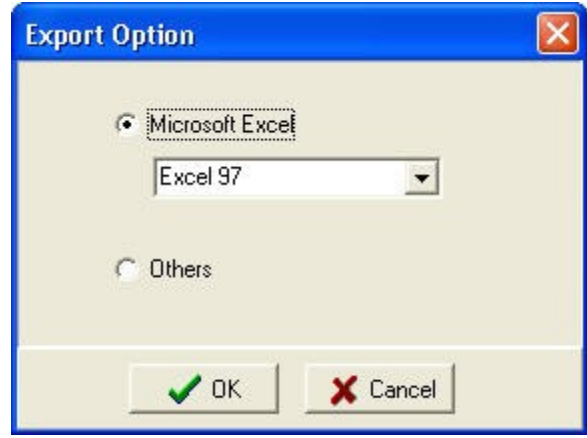

**Figure 61. Export Options**

To export a file: select the type of export; select the export destination; if available, select the size of the image to export; and click the Export or Print button. Following sections explain this sequence.

To export data as an Excel file, click into the radial button next to Microsoft Excel in the Export Option window, select the Excel version, then click OK. Type a file name, choose a location to save the file, then click Save. The Tabular Data Tab is saved in Excel spreadsheet format.

To export in Other formats, click into the radial button next to Others in the Export Option window, then OK. The Export File Options window opens.

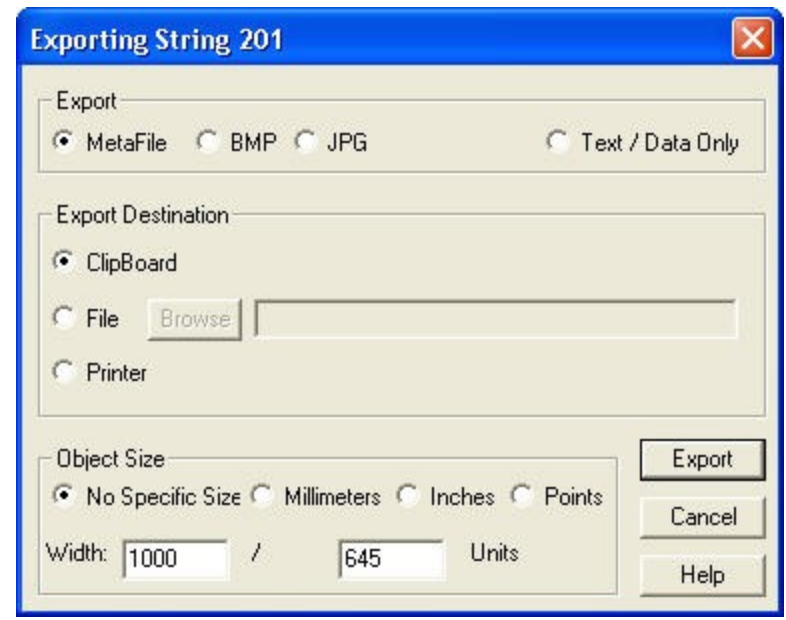

**Figure 62. Export File Options**

## *7.1 Export File Type*

Click a file type button to enable options in the Export Destination and Object Size areas. The following list defines file formats, Metafile, BMP, JPG, Text/Data Only.

## *7.2 Export Destination*

Select Clipboard to send a file to the clipboard so it may be copied/pasted into a document.

Select File to export as a file. Click Browse to open the File Save As window, type a file name, then click OK. On the Exporting window, click Export.

If Text/Data Only is selected, after the user clicks Export, the Text/Data Export window appears.

#### Exporting Data

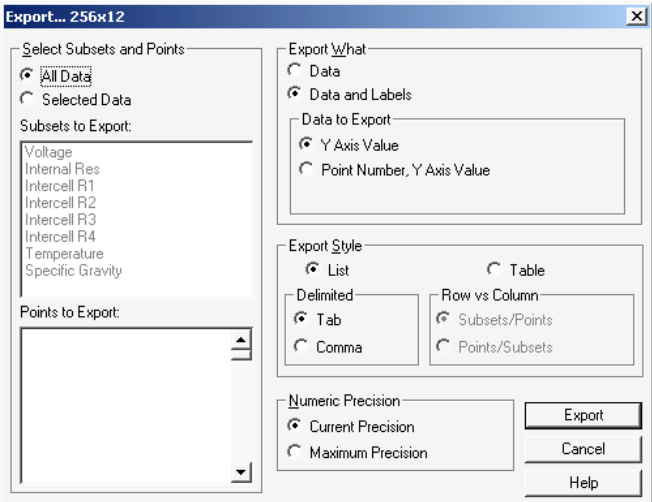

**Figure 63. Export Text**

Click All Data or Selected Data to export data from all the parameters or only data selected in the Subsets to Export and Points to Export boxes. To choose export data, click Selected Data, then highlight the item in the list. To select multiple items, hold the Shift or Ctrl key while clicking items. Leaving all list box items unselected exports all data.

Under Export What, select whether data is exported with or without parameter labels. The following examples are illustrated with one parameter (voltage) and five cells.

Data without labels.

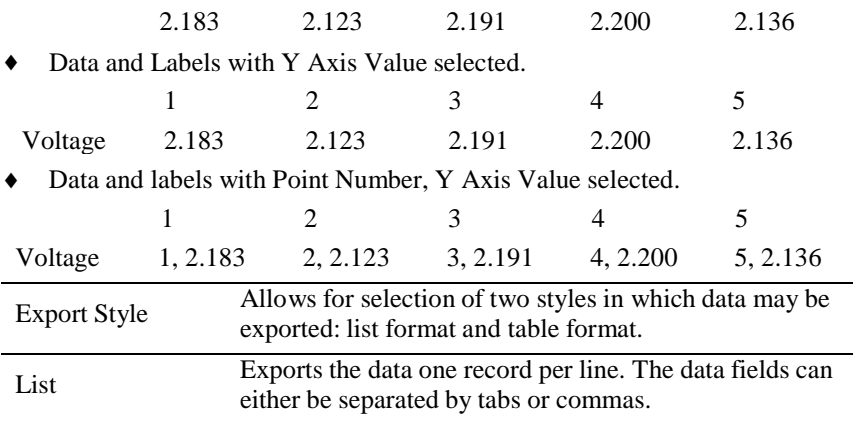

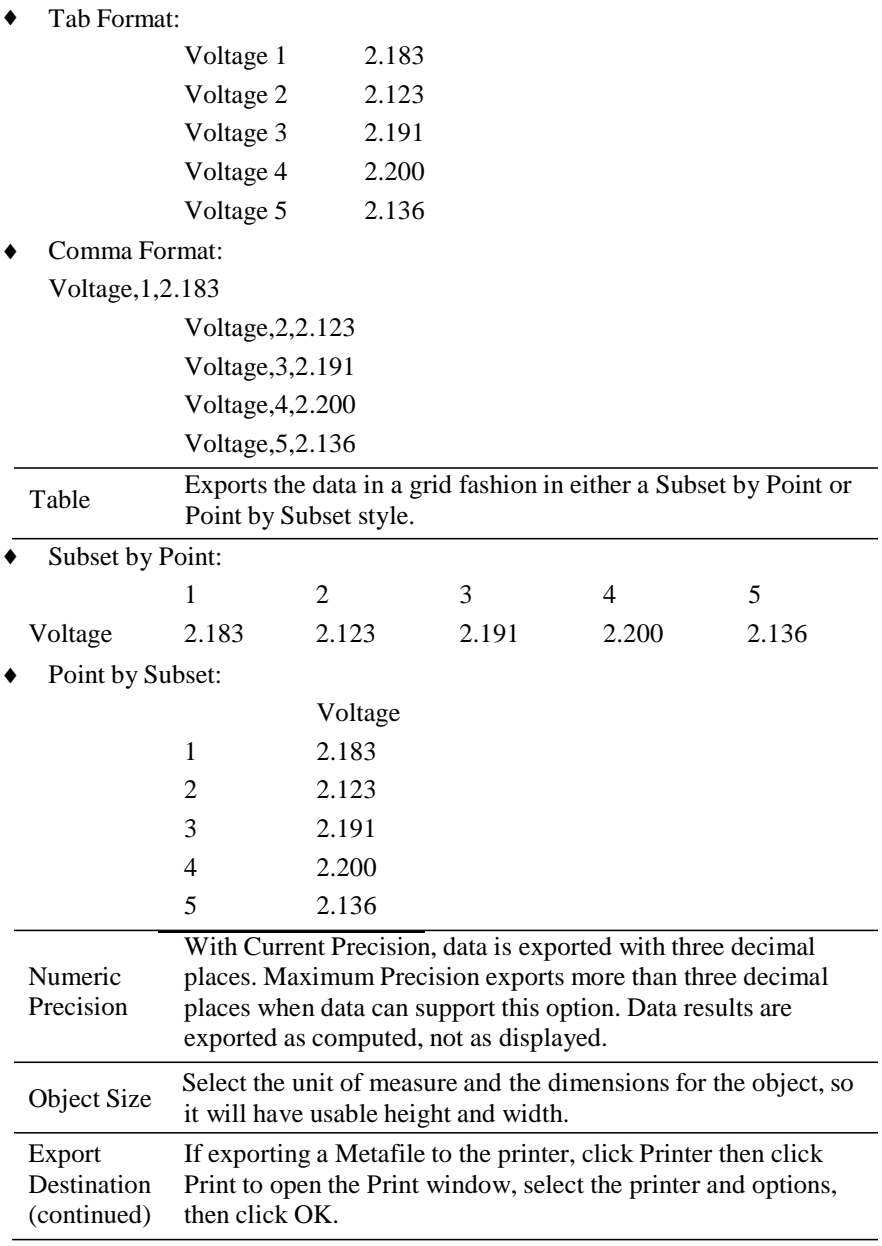

## **8 Creating A Data Set**

This section describes how to create a battery file by typing the data. The user may maintain the file manually or transfer data from the Cellcorder via Smart Media Card or USB device at a later time.

To manually create a battery file, click the Create New button  $\mathbb{R}$  or select File|New. The Select Configuration window appears.

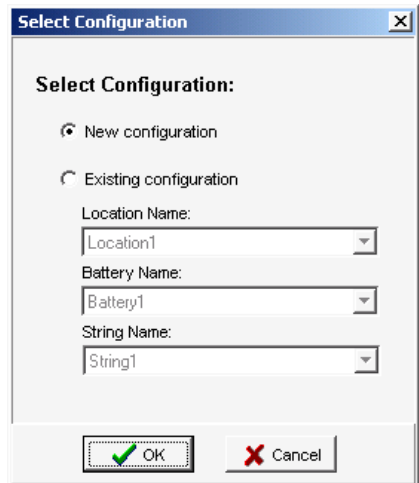

**Figure 64. Select Configuration**

To copy existing setup data to the new file, click Existing Configuration, select the Location, Battery and String Names, then click OK.

To create the file with no setup data, click New Configuration then OK. If an existing configuration was selected, the General and Intertier Tabs display battery information. If a new configuration was selected, begin by editing the General tab.

The Tabular Data Tab has all values set to 0 (blank). To edit data on this page, double–click on the grid to open the Cell Data Editor. After values are edited, continue with the Intertier Tab if needed.

To save the file, click the Save button or select File|Save. In the Save window, type a file name, then save to the pc's Cellcorder .CDFs subdirectory.

## **9 CRT Calibration Backup**

If the Cellcorder loses calibration data, calibration can be restored instead of sending the unit back to the factory. Factory calibration is backed–up to the memory card/USB device in the file calk.cal.

#### *NOTE:*

*If the user changes the calibration, the user must back up the new edited calk.cal.*

*If using a memory card, refer to the Memory Card Note section.*

- ♦ Insert a memory card into the CRT–300 card drive or a USB device into the
- CRT–400 USB drive, then power up the Cellcorder.
- To display the Service Menu, at the Main Menu, press Shift+Serv. The password window appears.
- Type the password, then press Enter. Default is 1234.
- Select Calibration to display the Calibration Menu.
- Press Cal–K to display the calibration constants.
- To back up calibration data to the memory card/USB device, press Backup.
- At Enter File Name, type a name, eight characters maximum for the calibration file. Vertiv suggests using the Cellcorder serial number. After typing the file name, press the F2 Save.
- The CRT displays Saving Cal–K, then Closing File. When Calibration
- Constants appear, press Cancel three times to return to the Main Menu
- After the CAL file is saved, copy it from the memory card to the computer under Programs/Vertivco/Vertivco Battery Analysis. After copying the file, the user may delete it from the memory card if the user wish.

## **10 CRT Calibration Backup**

- Copy the .CAL calibration file from the computer to a memory card/USB
- device.
- Insert the memory card/USB device into the Cellcorder card drive/USB
- port, then power up the Cellcorder.
- To display the Service Menu, at the Main Menu, press Shift+Serv. The password window appears.
- ♦ Type the password, then press Enter.
- Select Calibration to display the Calibration Menu.
- Press Cal–K to display the calibration constants.
- To restore calibration K–constants to the Cellcorder, press Restore.
- Select: Restore from Smart Media (memory card)/USB Device.
- Highlight the calibration CAL file using the Arrow keys then press Restore.
- ♦ When Calibration Constants appear, press Cancel three times to return to the Main Menu.

4200-040 R3 48 4/11/2016

## **11 Upgrade CRT Firmware**

The user can upgrade CRT Cellcorder firmware using the memory card or USB flash hard drive. Vertiv publishes upgrades to the web at [www.vertivco.com.](http://www.alber.com/)

*NOTE: If using a memory card, refer to the Memory Card Note section.*

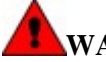

## **WARNING:**

**Do not continue until the user has the .UPG upgrade file ready. The user will be clearing the current firmware, which makes the Cellcorder unusable until new firmware is loaded.**

Download the UPG upgrade file from the Vertiv Web site or an Vertiv CD to Program Files/Vertivco/Vertivco Battery Analysis.

Using Windows Explorer, copy the file to the memory card/USB flash hard drive.

With the CRT powered off, insert the memory card/USB device into the Cellcorder. To start in upgrade mode, press Esc+Power On.

At the message System is ready to clear Flash memory for new program, to upgrade press Continue or to go to the Main Menu without upgrading, press Cancel.

After pressing Continue, at the message System ready to receive upgrade file; select file transfer method, press Smart Media. The message File transfer in progress appears and the frame number counts down.

When Upgrade successful; system is running Version *nn.nnnnn* appears, press Continue to display the Main Menu.

## Index

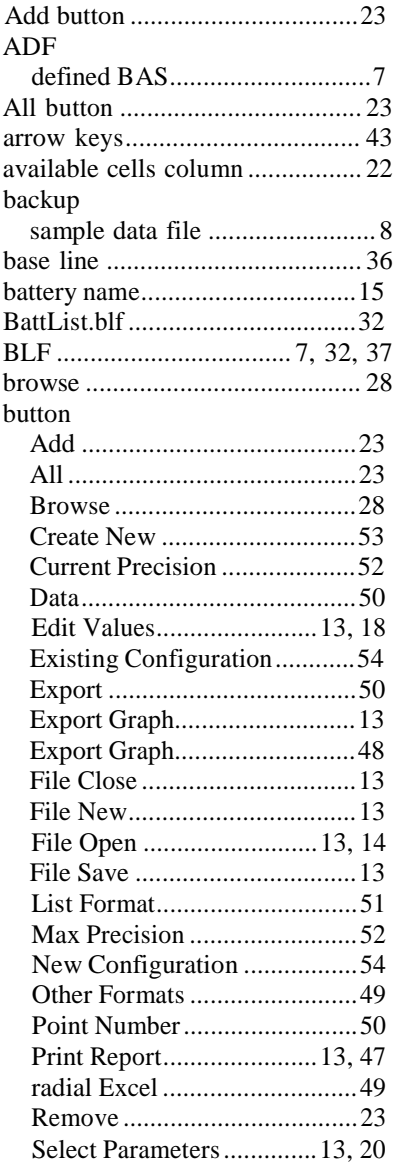

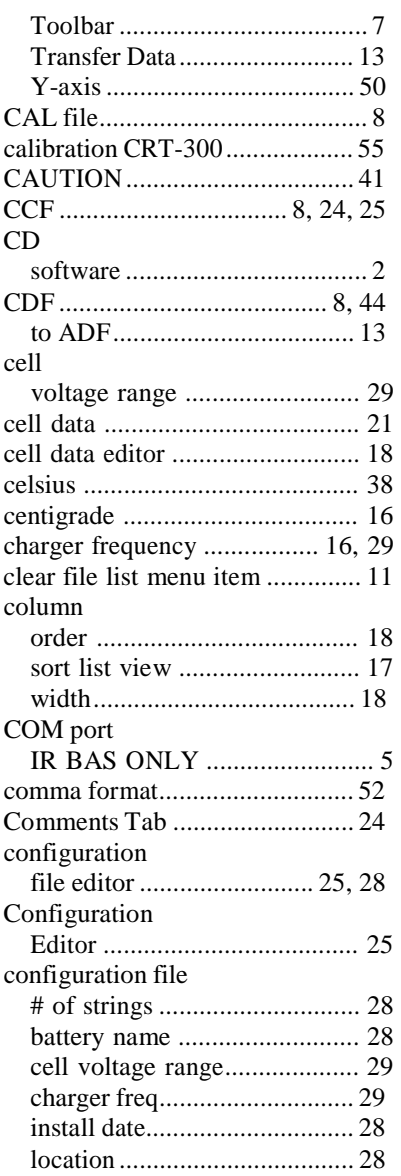

4200-040 R3 4/11/2016

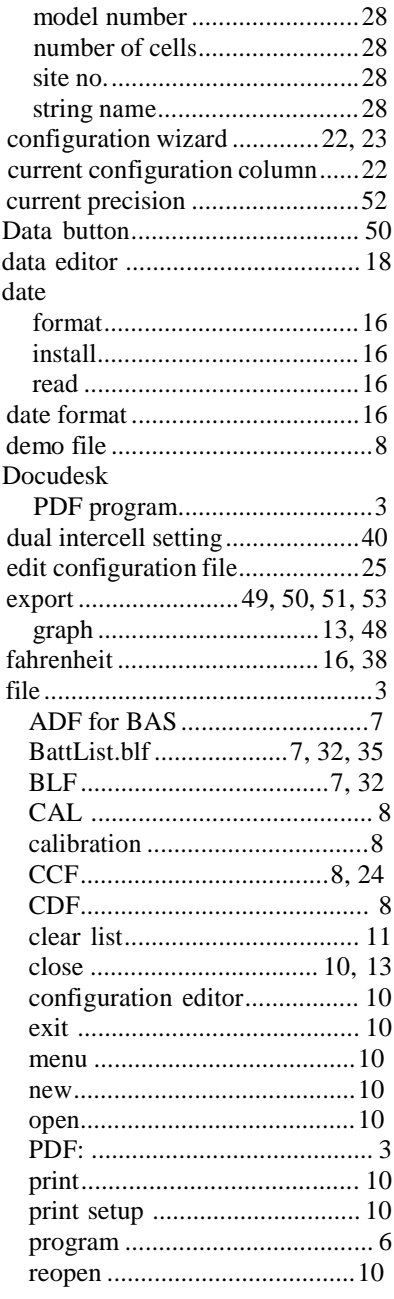

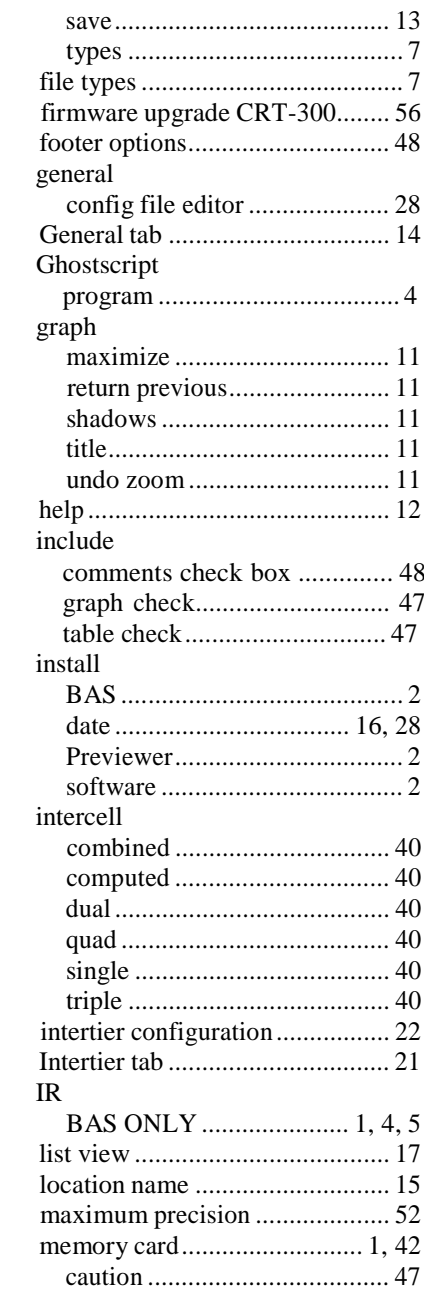

Index

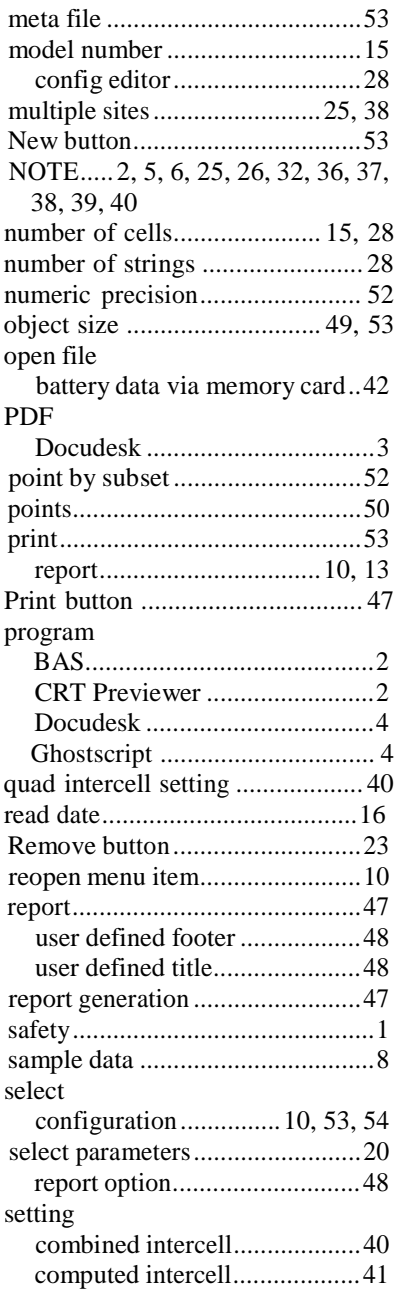

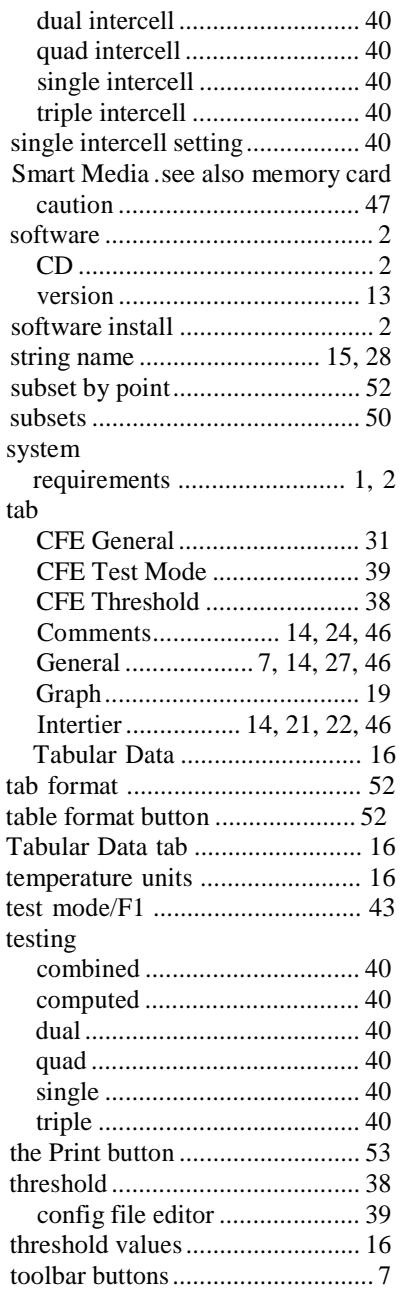

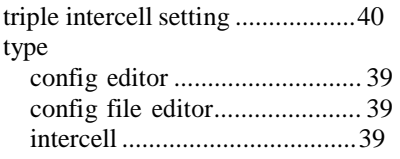

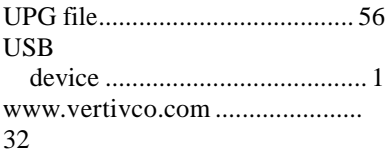